## **Dell S3220DGF**

คู่มือผู้ใช้

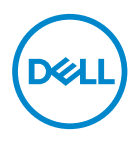

**รุ่นจอภาพ: S3220DGF รุ่นตามข้อบังคับ: S3220DGFc**

- **หมายเหตุ: หมายเหตุแสดงข้อมูลสำ คัญที่ช่วยให้คุณใช้คอมพิวเตอร์ของคุณ ได้ดีขึ้น**
- **ข้อควรระวัง: ข้อควรระวังแสดงความเสียหายที่อาจเกิดขึ้นกับฮาร์ดแวร์หรือ การสูญเสียข้อมูล หากไม่ปฏิบัติตามขั้นตอน**
- **คำ เตือน: คำ เตือน ระบุถึงโอกาสที่จะเกิดความเสียหายต่อทรัพย์สิน การบาดเจ็บต่อร่างกาย หรือถึงขั้นเสียชีวิต**

ลิขสิทธิ์ถูกต้อง © 2019–2020 Dell Inc. หรือบริษัทย่อย สงวนลิขสิทธิ์ Dell, EMC และเครื่องหมายการค้าอื่น ๆ เป็นเครื่องหมายการค้าของ Dell Inc. หรือบริษัทย่อย เครื่องหมายการค้าอื่นอาจเป็นเครื่องหมายการค้าของ ผู้ที่เป็นเจ้าของ

 $2020 - 11$ 

การแก้ไขครั้งที่ A03

# **สารบัญ**

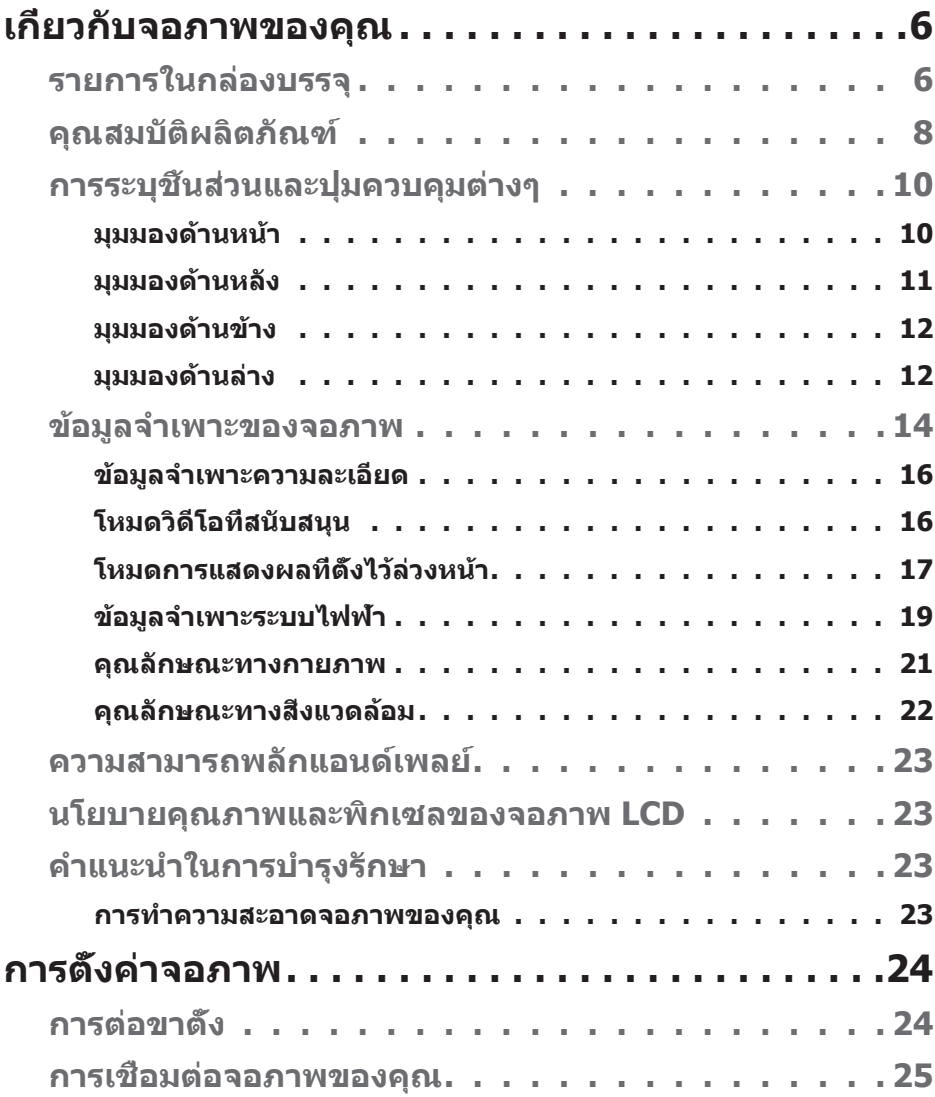

│ **3**

 $(\rho_{\text{ML}})$ 

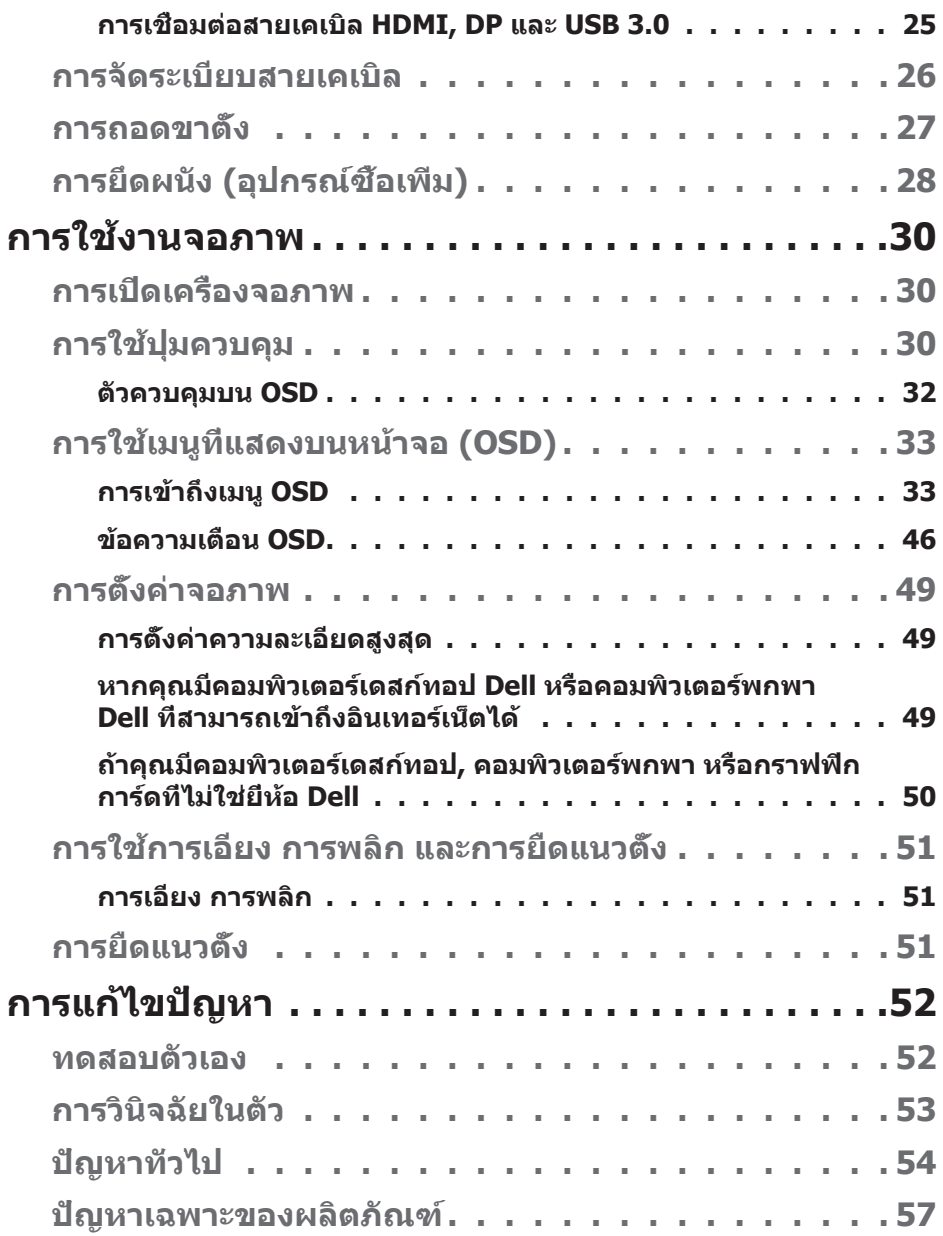

 $($ DELL

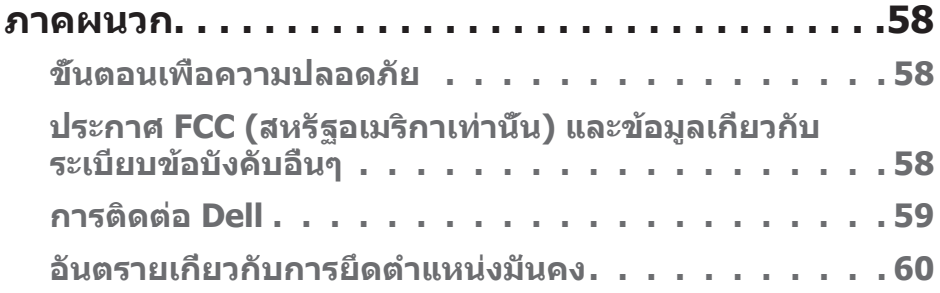

 $($ DELL

## <span id="page-5-0"></span>**เกี่ยวกับจอภาพของคุณ**

## **รายการในกล่องบรรจุ**

จอภาพของคุณส่งมอบมาพร้อมกับองค์ประกอบต่าง ๆ ดังแสดงด้านล่าง ตรวจดูให้แน่ใจ ้ว่าคุณได้รับอ<sup>ุ่</sup>ปกรณ์ครบทุกชิ้น และดู [การติดต่อ Dell](#page-58-1) สำหรับข้อมูลเพิ่มเติมหากมี อุปกรณ์ชิ้นใดขาดหายไป

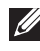

**หมายเหตุ: อุปกรณ์บางชิ้นอาจเป็นอุปกรณ์เสริม และอาจไม่ได้ให้มา พร้อมกับจอภาพของคุณ คุณสมบัติหรือสื่อบางชนิด อาจไม่มีในบางประเทศ**

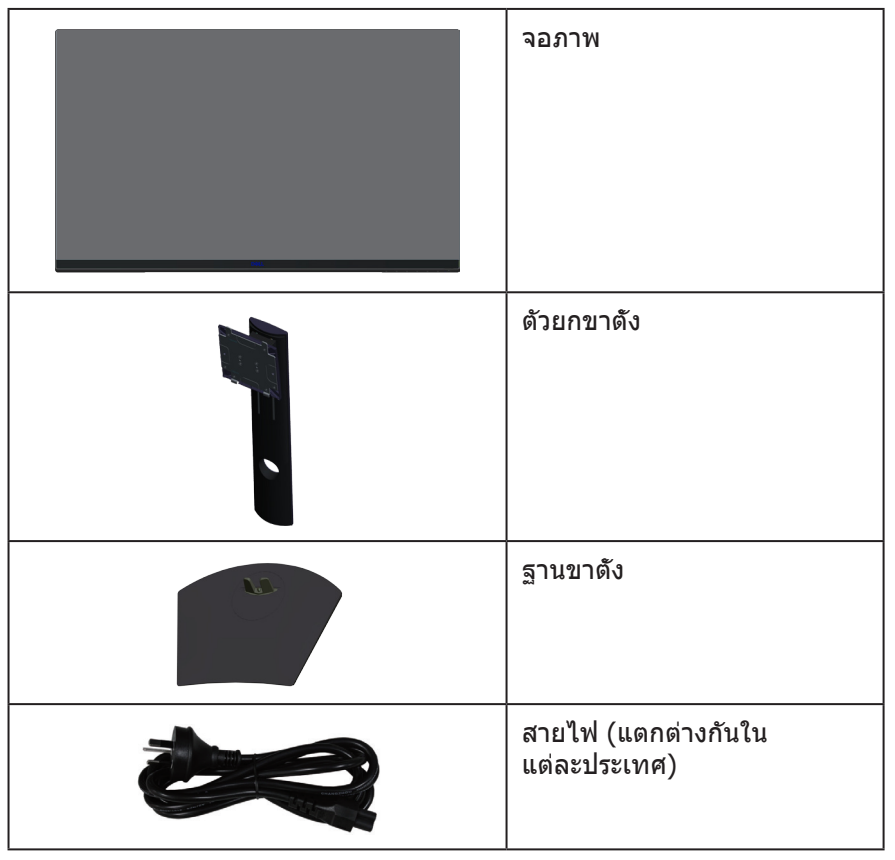

**D**ELI

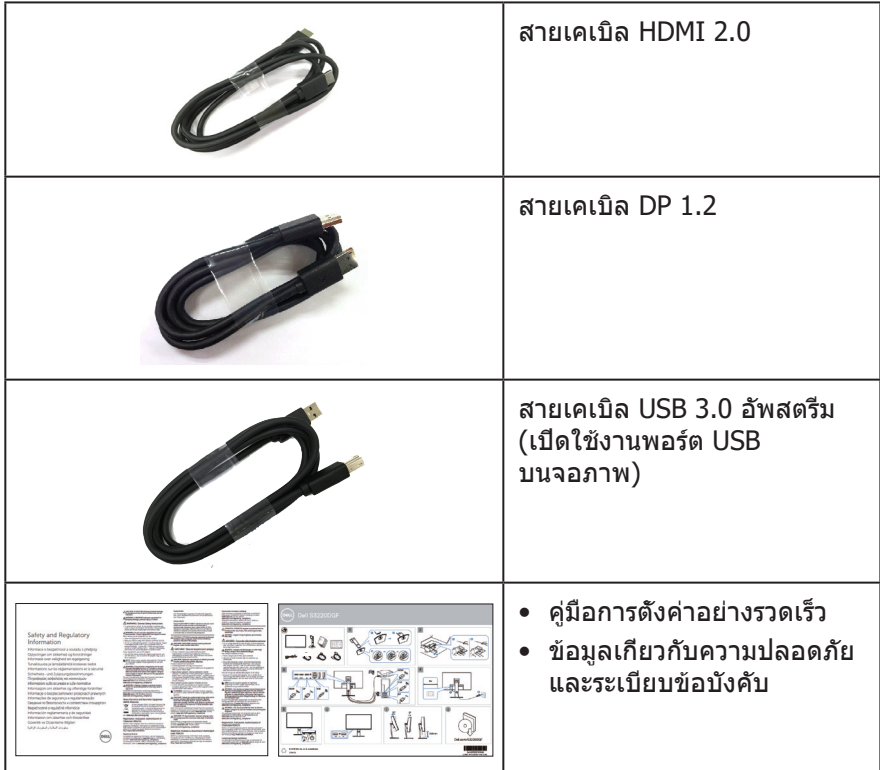

**DELL** 

## <span id="page-7-0"></span>**คุณสมบัติผลิตภัณฑ์**

จอภาพ Dell S3220DGF เป็นจอภาพผลึกคริสตัลเหลว (LCD) แบบแอกทีฟแมทริกซ์ ที่ใช้ทรานซิสเตอร์แบบฟิล์มบาง (TFT) ที่ป้องกันไฟฟ้าสถิต และ LED แบคไลท์ จอภาพมีคุณสมบัติดังต่อไปนี้

- พื้นที่แสดงผลที่สามารถรับชมได้ 80.01 ซม. (31.5 นิ้ว) (วัดแนวทแยงมุม) ความ ละเอียด 2560 x 1440 พร้อมการสนับสนุนการแสดงผลที่ความละเอียดต่ำ กว่าแบบเต็มหน้าจอ
- มีตัวเลือกการซิงค์แบบปรับได้ (AMD FreeSync™ Premium Pro หรือ No Sync), อัตรารีเฟรชสูง และเวลาตอบสนองที่เร็ว 4 ms
- สนับสนุน 48 Hz ถึง 144 Hz (HDMI) และ 48 Hz ถึง 164 Hz (DP) ในโหมด Freesync (ฟรีซิงค์), 165 Hz ในโหมดความถี่คงที่
- เกม HDR ที่ราบรื่น ลาเทนซีต่ำ ด้วยเทคโนโลยี AMD FreeSync™ Premium Pro
- การเชื่อมต่อดิจิตอลด้วย DP และ HDMI
- ติดตั้งมาพร้อมกับพอร์ตต้นทาง USB 1 พอร์ต และพอร์ตปลายทาง USB 4 พอร์ต
- ความสามารถพลักแอนด์เพลย์ ถ้าคอมพิวเตอร์ของคุณสนับสนุน
- การปรับแต่งที่แสดงบนหน้าจอ (OSD) เพื่อการตั้งค่าและการปรับแต่งหน้าจอที่ง่าย
- จอภาพให้คุณสมบัติที่เพิ่มประสิทธิภาพในการเล่นเกม เช่น Timer (ตัวตั้งเวลา), Frame Rate Counter (ตัวนับอัตราเฟรม) และ Dark Stabilizer (ดาร์กสเตบิไลเซอร์) เพิ่มเติมจากโหมดเกมประสิทธิภาพสูง เช่น FPS (เกมยิงมุมมองบุคคลที่หนึ่ง), MOBA/ RTS (เกมแบตเทิลรอยัล/เกมวางกลยุทธ์เรียลไทม์), RPG (เกมเล่นตามบทบาท), กีฬา, การปรับสี (สีกำ หนดเอง, อุ่น, เย็น) และโหมดเกมเพิ่มเติมอีก 3 โหมดเพื่อ การตอบสนองที่เหมาะกับความชอบของคุณ
- ขาตั้งที่สามารถถอดได้ และรูยึดตามมาตรฐานสมาคมมาตรฐานวิดีโออิเล็กทรอนิกส์ (VESA™) 100 มม. เพื่อเป็นทางเลือกหลาย ๆ วิธีในการยึดจอภาพ
- ความสามารถในการปรับการเอียง การพลิก และความสูง
- สล็อตล็อคเพื่อความปลอดภัย
- $\bullet$   $\leq$   $0.3$  W ในโหมดสแตนด์บาย
- ให้ซอฟต์แวร์ตัวจัดการการแสดงผล Dell ในชุด
- บริการเปลี่ยนจอระดับพรีเมี่ยม สำ หรับปัญหาที่ไม่สามารถแก้ไขได้ทางโทรศัพท์
- ให้ความสบายตาสูงสุด ด้วยหน้าจอที่ปราศจากการกะพริบ

**คำ เตือน: หากมีปลั๊กแบบ 3 ขาบนสายไฟ ให้เสียบสายเข้ากับเต้ารับ 3 ขาที่ต่อสายดินแล้ว (ต่อลงดิน) คุณต้องใช้งานขาสายดินของสายไฟ ตัวอย่างเช่น ห้ามต่อสายกับอะแดปเตอร์แบบ 2 ขา ขาสายดินนั้นเป็นคุณสมบัติ ด้านความปลอดภัยที่สำ คัญมาก**

 **คำ เตือน: ผลกระทบระยะยาวที่เป็นไปได้ของการปล่อยแสงสีน้ำ เงิน จากจอภาพ อาจทำ ให้เกิดความเสียหายต่อตา รวมถึงความเมื่อยล้าของตา ความเครียดของตาจากระบบดิจิตอล และอื่น ๆ คุณสมบัติ ComfortView ได้รับการออกแบบมาเพื่อลดปริมาณแสงสีน้ำ เงินที่ปล่อยออกจากจอภาพ เพื่อเพิ่มความสบายตา**

**คำ เตือน: โปรดตรวจสอบให้แน่ใจว่าระบบการกระจายสำ หรับการติดตั้งใน อาคารนั้นใช้เบรกเกอร์ตัดวงจรไฟฟ้าที่มีกำ ลังไฟ 120/240V, 20A (สูงสุด)**

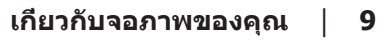

DØL

## <span id="page-9-0"></span>**การระบุชิ้นส่วนและปุ่มควบคุมต่างๆ**

## **มุมมองด้านหน้า**

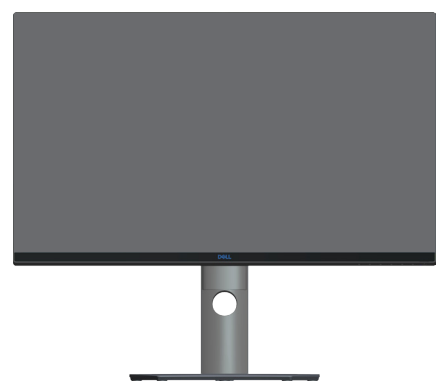

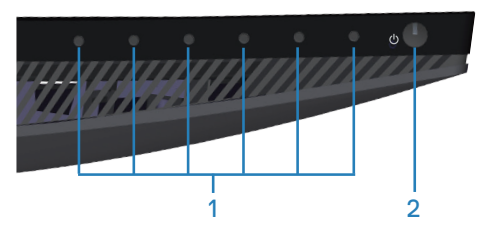

**ปุ่มควบคุม**

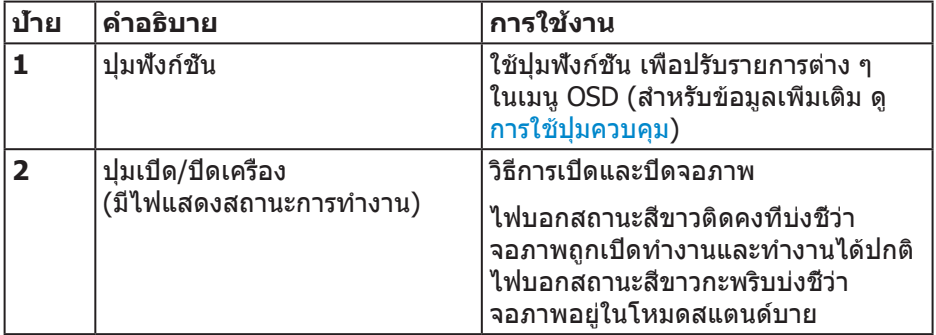

(dell

### <span id="page-10-0"></span>**มุมมองด้านหลัง**

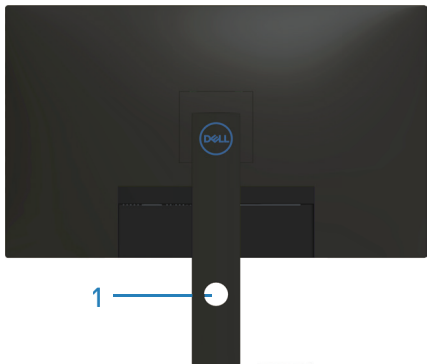

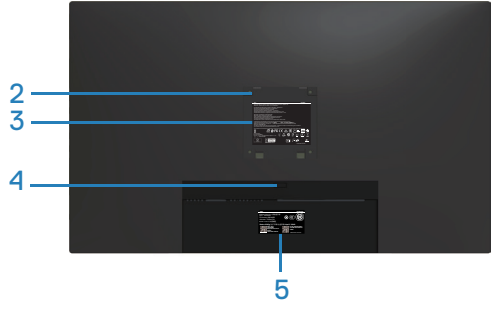

#### **มุมมองด้านหลังพร้อมขาตั้งจอภาพ**

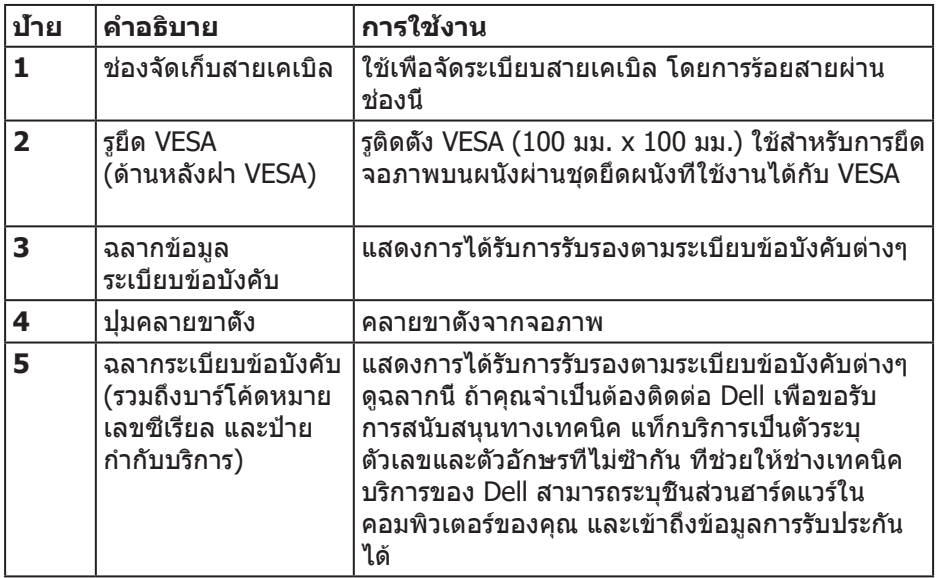

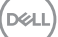

#### <span id="page-11-0"></span>**มุมมองด้านข้าง**

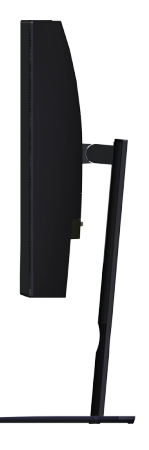

<span id="page-11-1"></span>**มุมมองด้านล่าง**

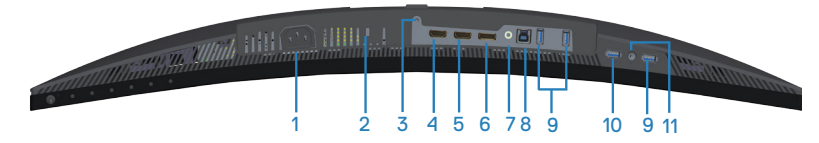

#### **มุมมองด้านล่างเมื่อไม่ใส่ขาตั้งจอภาพ**

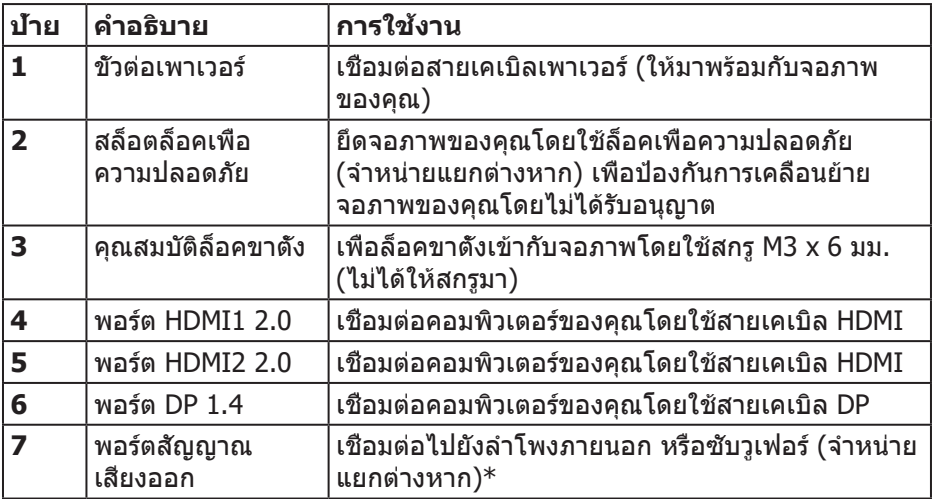

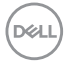

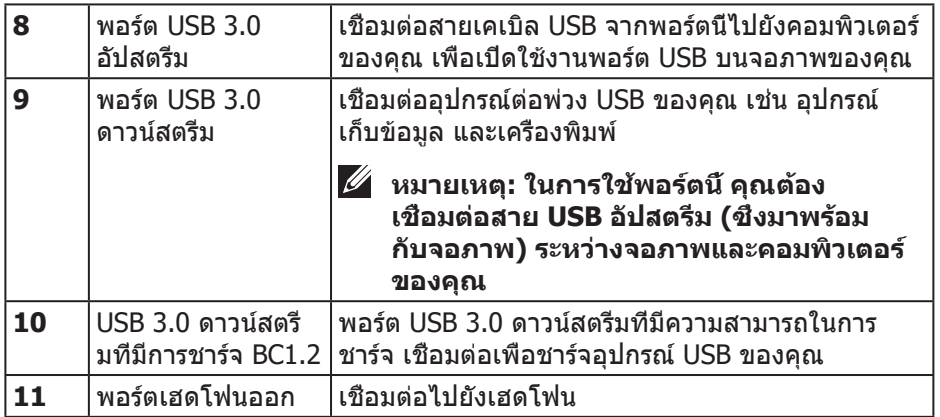

\*พอร์ตสัญญาณเสียงออกไม่สนับสนุนเฮดโฟน ในการเชื่อมต่อเฮดโฟนของคุณ ให้ใช้ พอร์ตเฮดโฟนออกบนจอภาพ

## <span id="page-13-0"></span>**ข้อมูลจำ เพาะของจอภาพ**

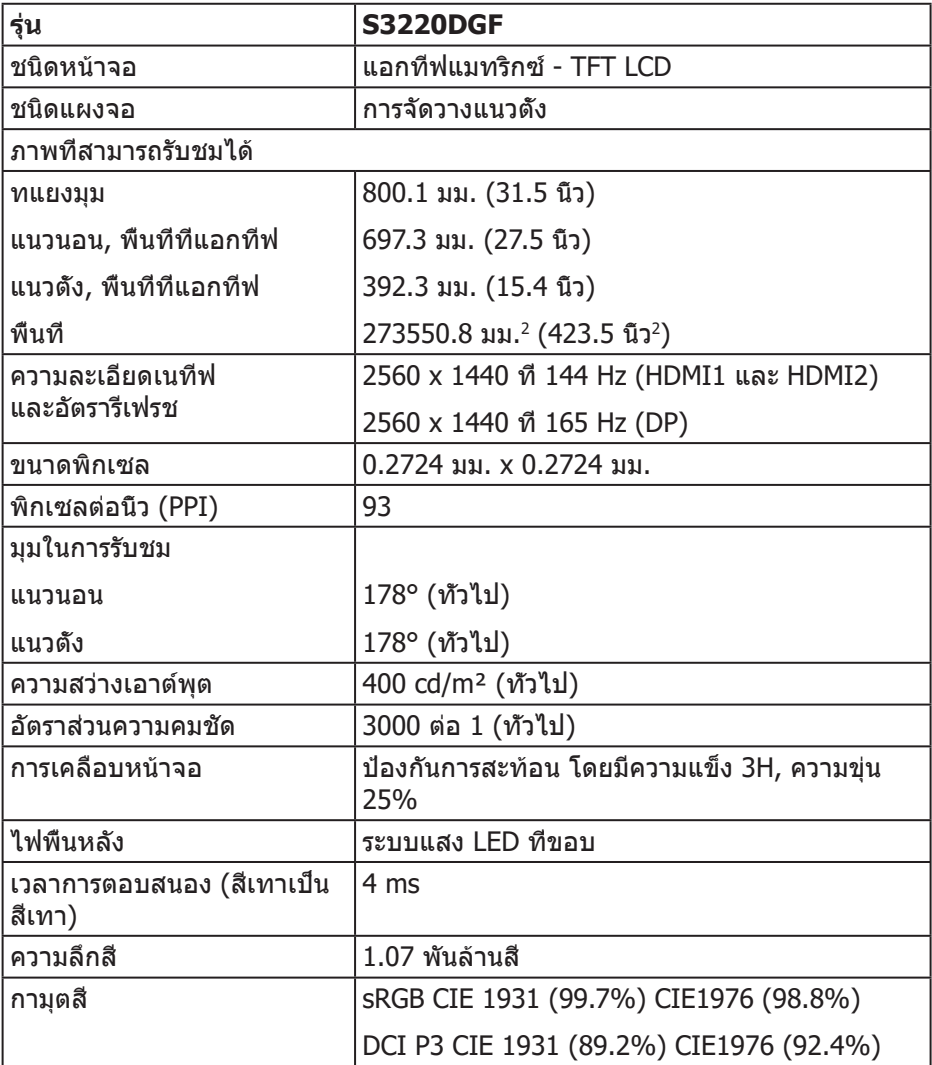

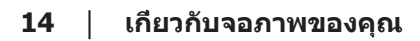

 $($ DELL $)$ 

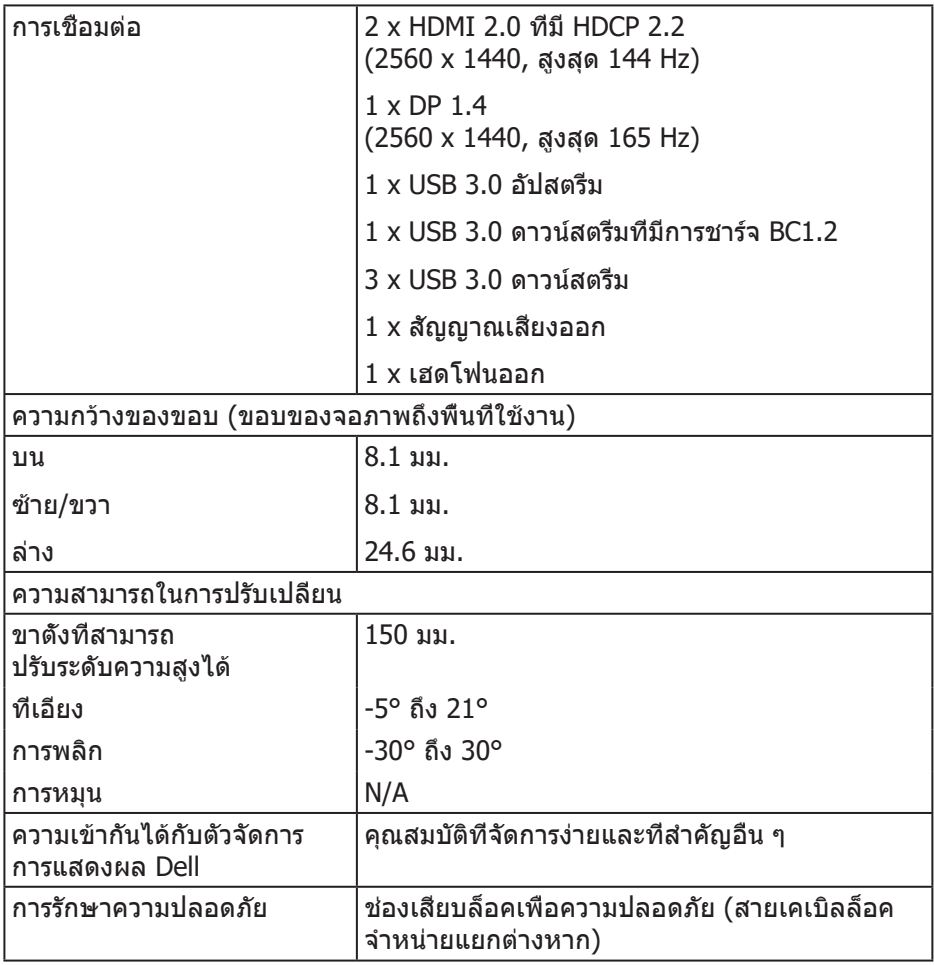

## <span id="page-15-0"></span>**ข้อมูลจำ เพาะความละเอียด**

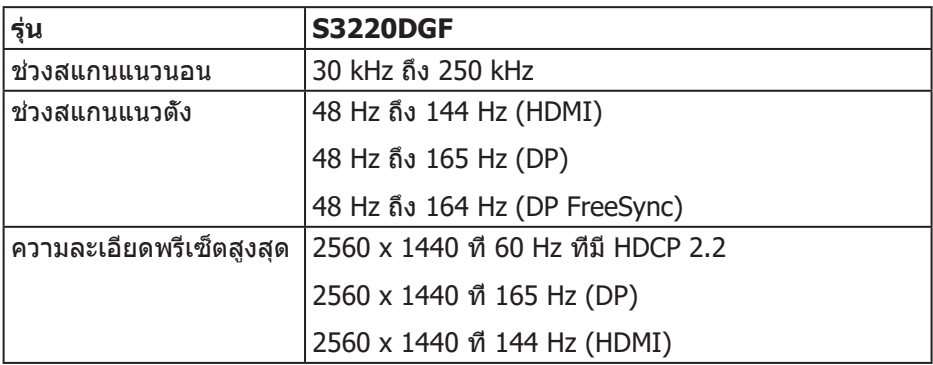

## **โหมดวิดีโอที่สนับสนุน**

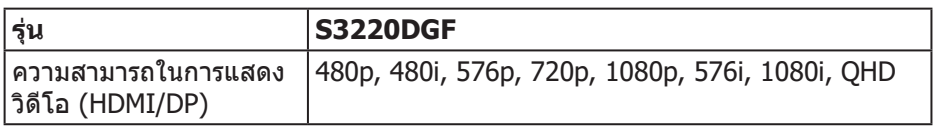

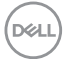

#### <span id="page-16-0"></span>**โหมดการแสดงผลที่ตั้งไว้ล่วงหน้า**

#### **โหมดการแสดงผล HDMI**

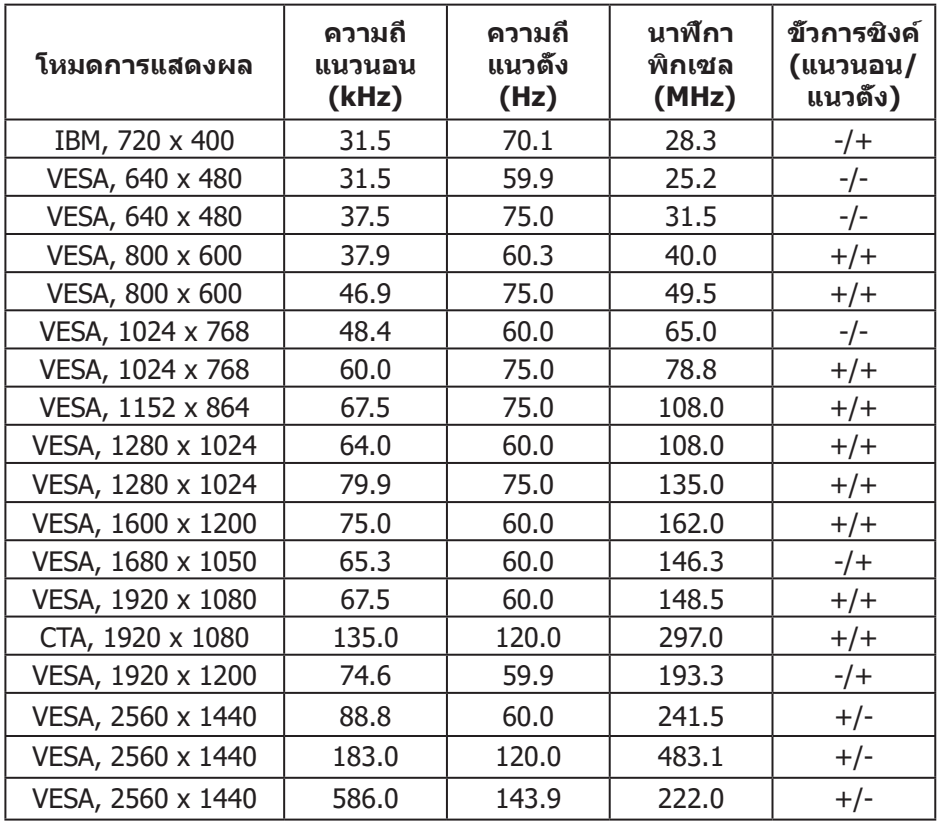

#### **โหมดการแสดงผล DP**

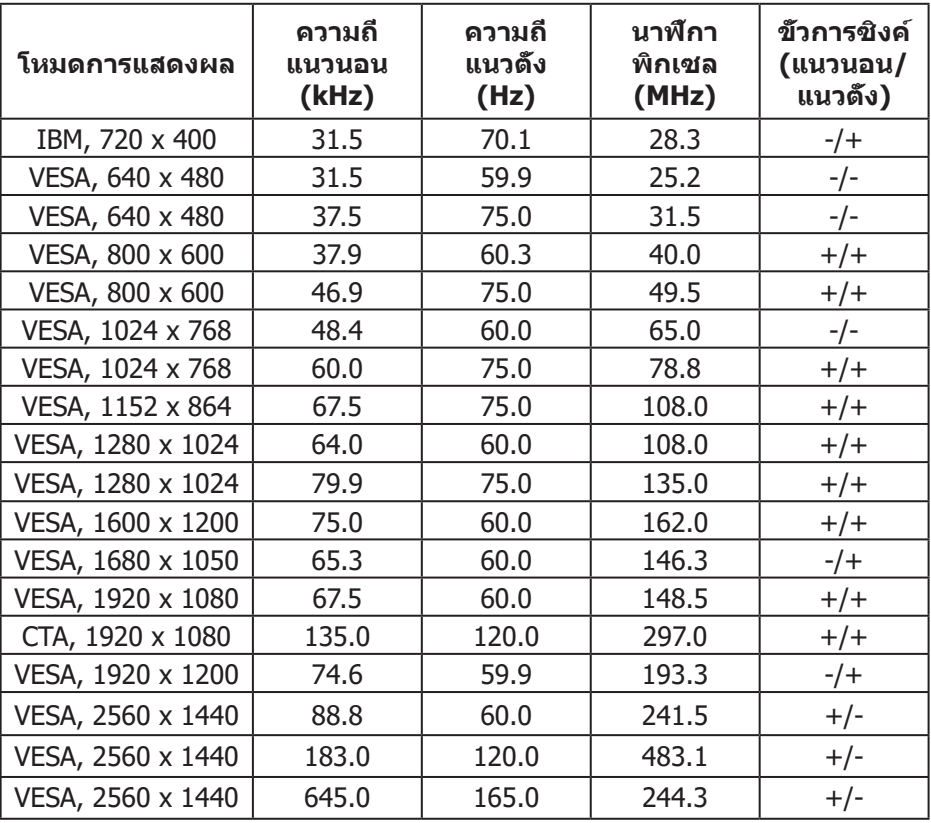

**หมายเหตุ: จอแสดงผลนี้สนับสนุน AMD FreeSync**

 $(\overline{DCL}$ 

#### <span id="page-18-0"></span>**ข้อมูลจำ เพาะระบบไฟฟ้า**

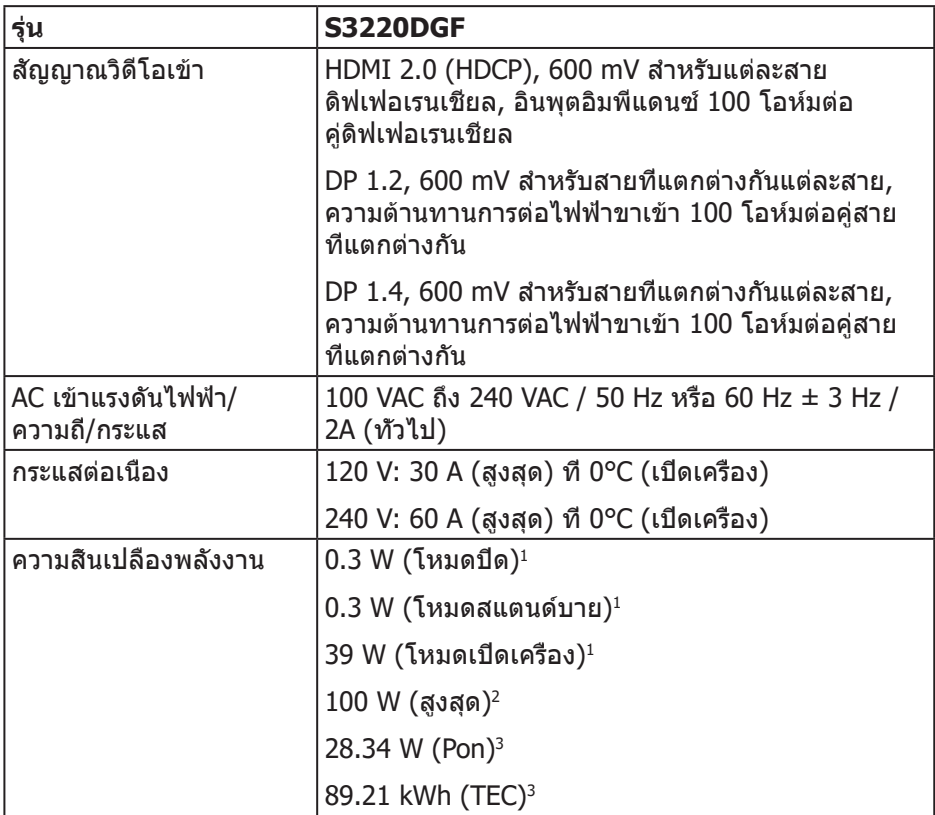

- <sup>1</sup> ตามที่กำ หนดไว้ในกฎระเบียบ EU 2019/2021 และ EU 2019/2013
- $2$  การตั้งค่าความสว่างและคอนทราสต์สูงสุดพร้อมโหลดกำลังไฟสูงสุดบนพอร์ต USB ทั้งหมด
- $3$  Pon: การสึนเปลืองพลังงานขณะเปิดเครื่องตามที่กำหนดใน Energy Star เวอร์ชัน 8.0 TEC: การสิ้นเปลืองพลังงานรวมในหน่วย KWh ตามที่กำ หนดใน Energy Star เวอร์ชั่น 8.0

เอกสารนี้มีให้สำหรับเป็นข้อมูลเท่านั้น และสะท้อนถึงสมรรถนะในห้องทดลอง ผลิตภัณฑ์ อาจทำงานแตกต่างจากนี้ ขึ้นอย่กับซอฟต์แวร์ องค์ประกอบ และอปกรณ์ต่อพ่วงที่คุณ สั่งซื้อมา และบริษัทไม่มีข้อผกมัดในการอัปเดตข้อมูลดังกล่าว ดังนั้น ลูกค้าไม่ควร ยึดถือข้อมูลนี้แต่เพียงอย่างเดียวในการตัดสินใจเกี่ยวกับความคลาดเคลื่อนทางไฟฟ้า และข้อมูลอื่น ๆ ไม่รับประกันความถูกต้องหรือความสมบูรณ์ของข้อมูลทั้งแบบชัดแจ้ง หรือโดยนัย

**NO** 

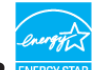

**หมายเหตุ: จอภาพนี้ได้รับการรับรองมาตรฐาน ENERGY STAR ผลิตภัณฑ์นี้มีคุณสมบัติ ENERGY STAR ในการตั้งค่าเริ่มต้นจากโรงงาน ซึ่งสามารถเรียกคืนได้ด้วยฟังก์ชั่น "รีเซ็ตโรงงาน" ในเมนู OSD การเปลี่ยน การตั้งค่าเริ่มต้นจากโรงงาน หรือการเปิดคุณสมบัติอื่น ๆ อาจเพิ่มการ สิ้นเปลืองพลังงาน ซึ่งสามารถเกินขีดจำ กัดที่ระบุของ ENERGY STAR**

#### <span id="page-20-0"></span>**คุณลักษณะทางกายภาพ**

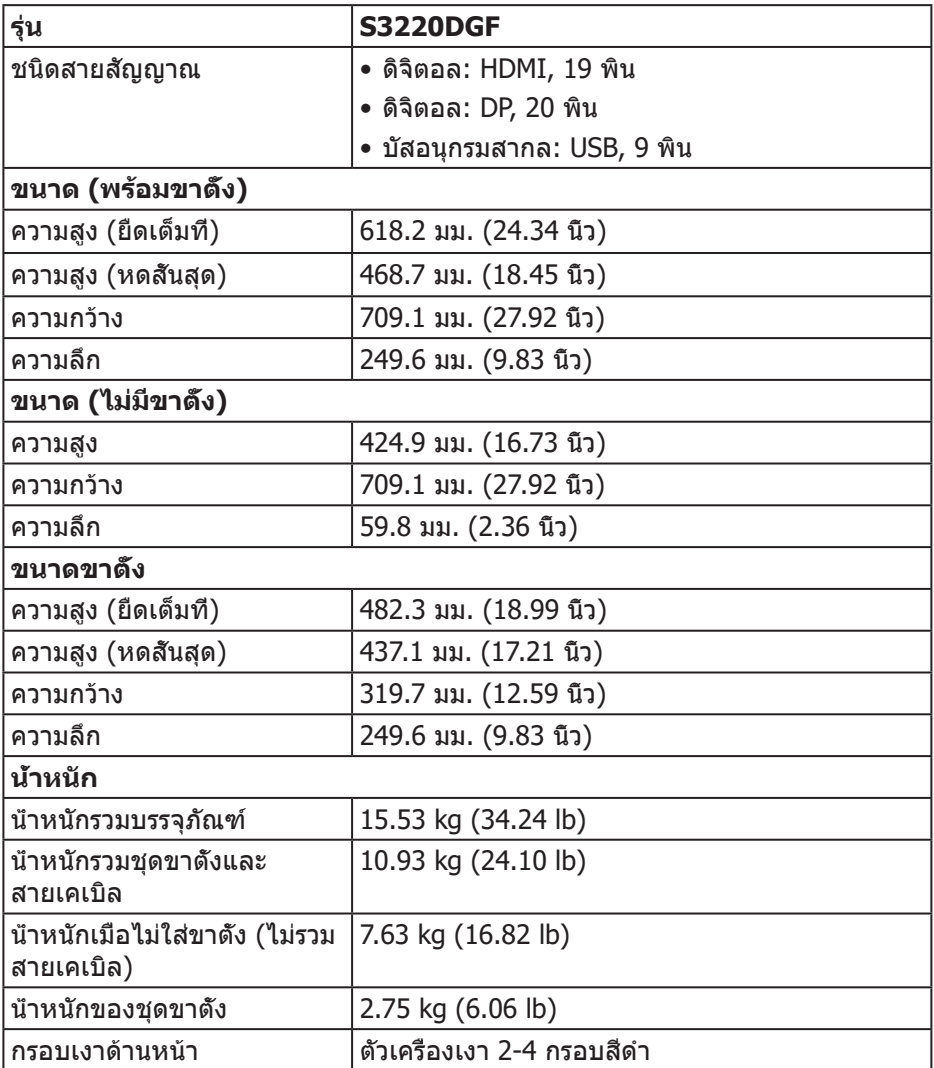

## <span id="page-21-0"></span>**คุณลักษณะทางสิ่งแวดล้อม**

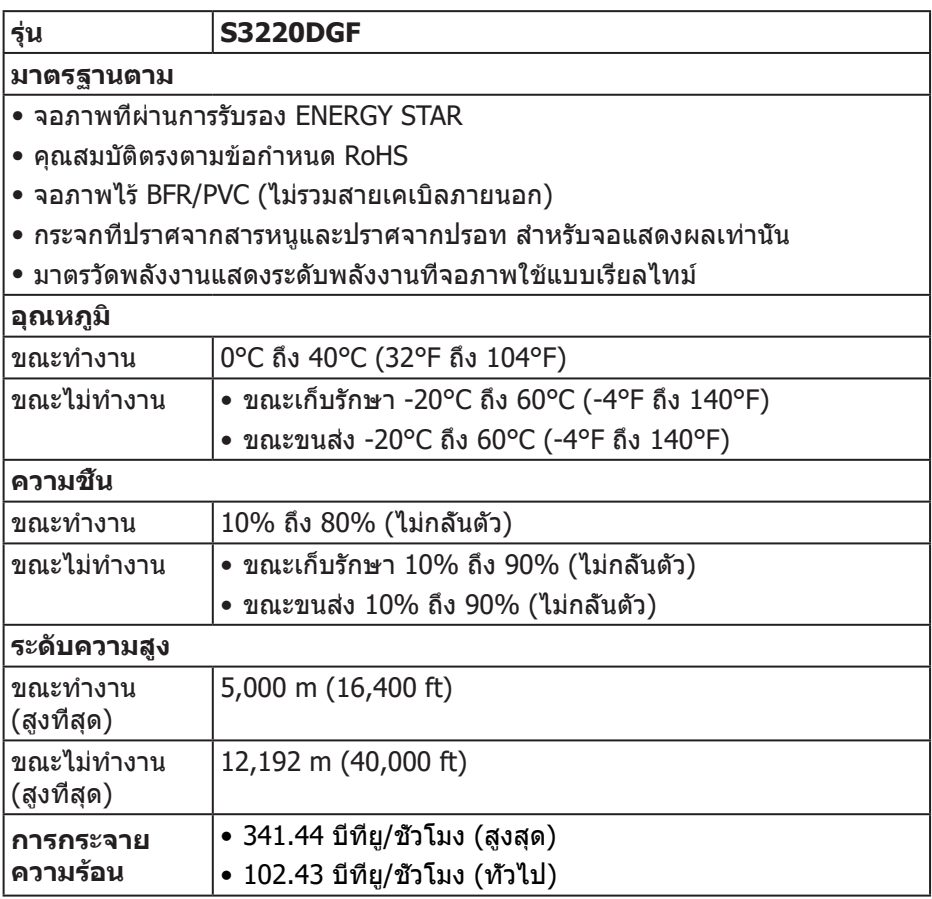

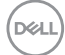

## <span id="page-22-0"></span>**ความสามารถพลักแอนด์เพลย์**

คุณสามารถติดตั้งจอภาพในระบบที่ใช้พลักแอนด์เพลย์ได้ จอภาพจะให้ข้อมูลการระบุ จอแสดงผลแบบขยาย (EDID) แก่คอมพิวเตอร์โดยอัตโนมัติโดยใช้โปรโตคอลช่อง ข้อมูลการแสดงผล (DDC) เพื่อที่ระบบจะสามารถกำ หนดค่าด้วยตัวเอง และปรับ การตั้งค่าต่าง ๆ ของจอภาพได้อย่างเหมาะสมที่สุด การติดตั้งจอภาพส่วนใหญ่เป็น ระบบอัตโนมัติ คุณสามารถเลือกการตั้งค่าที่แตกต่างกันได้ตามต้องการ สำ หรับข้อมูล เพิ่มเติมเกี่ยวกับการเปลี่ยนการตั้งค่าจอภาพ โปรดดู [การใช้งานจอภาพ.](#page-29-2)

## **นโยบายคุณภาพและพิกเซลของจอภาพ LCD**

ระหว่างกระบวนการผลิตจอภาพ LCD ไม่ได้เป็นเรื่องผิดปกติที่จะมีพิกเซลหนึ่งหรือหลาย พิกเซลค้างในสถานะที่ไม่เปลี่ยนแปลง ซึ่งมองเห็นได้ยาก และไม่ส่งผลกระทบต่อ คุณภาพการแสดงผล หรือความสามารถในการใช้งาน สำ หรับข้อมูลเพิ่มเติมเกี่ยวกับ นโยบายคุณภาพและพิกเซลของจอภาพ Dell ให้ดูเว็บไซต์สนับสนุนของ Dell ที่ **[www.dell.com/support/monitors](http://www.dell.com/support/monitors)**

## **คำ แนะนำ ในการบำ รุงรักษา**

#### **การทำ ความสะอาดจอภาพของคุณ**

- **คำ เตือน: ก่อนที่จะทำ ความสะอาดจอภาพ ให้ถอดปลั๊กไฟของจอภาพออก จากเต้าเสียบไฟฟ้าก่อน**
- $\bigwedge$  ข้อควรระวัง: อ่านและทำตาม <u>ขึ้นตอนเพื่อความปลอดภัย</u> ก่อนที่จะทำความ **สะอาดจอภาพ**

สำ หรับหลักปฏิบัติที่ดีที่สุด ให้ปฏิบัติตามคำ แนะนำ ในรายการด้านล่างในขณะที่แกะ หีบห่อ ทำ ความสะอาด หรือจัดการกับจอภาพของคุณ:

- ในการทำความสะอาดหน้าจอของคุณ ให้ใช้ผ้าน่มที่สะอาด ชุบน้ำพอหมาดๆ เช็ดเบาๆ หากเป็นไปได้ ให้ใช้กระดาษทำ ความสะอาดหน้าจอแบบพิเศษ หรือสารละลายที่เหมาะสมสำหรับสารเคลือบป้องกับไฟฟ้าสกิต อย่าใช้เบบซิบ ทินเนอร์ แอมโมเนีย สารทำ ความสะอาดที่มีฤทธิ์กัดกร่อน หรืออากาศอัด
- ใช้ผ้าชุบน้ำ อุ่นเปียกหมาด ๆ เพื่อทำ ความสะอาดจอภาพ หลีกเลี่ยงการใช้ผง ซักฟอกทุกชนิด เนื่องจากผงซักฟอกจะทิ้งคราบไว้บนจอภาพ
- หากคุณสังเกตเห็นผงสีขาวเมื่อคุณแกะกล่องจอภาพของคุณ ให้ใช้ผ้าเช็ดออก
- จัดการจอภาพด้วยความระมัดระวัง เนื่องจากจอภาพที่มีสีเข้มอาจเป็นรอย และแสดงเนื้อสีขาวให้เห็นง่ายกว่าจอภาพที่มีสีอ่อน
- เพื่อรักษาคุณภาพบนจอภาพของคุณให้ดีที่สุด ให้ใช้สกรีนเซฟเวอร์ที่มีการ เปลี่ยนแปลงตลอดเวลา และปิดจอภาพเมื่อไม่ได้ใช้งาน

 **เกี่ยวกับจอภาพของคุณ** │ **23**

DELI

## <span id="page-23-0"></span>**การตั้งค่าจอภาพ**

### **การต่อขาตั้ง**

**หมายเหตุ: ขาตั้งไม่ได้ต่ออยู่ เมื่อจอภาพถูกส่งมอบจากโรงงาน**

**หมายเหตุ: กระบวนการต่อไปนี้ใช้ได้สำ หรับขาตั้ง ซึ่งส่งมอบมาพร้อมกับ จอภาพของคุณ ถ้าคุณกำ ลังเชื่อมต่อขาตั้งของบริษัทที่เป็นบุคคลที่สาม ให้ดูเอกสารที่มาพร้อมกับขาตั้ง**

ในการต่อขาตั้งจอภาพ:

- **1.** ให้ปฏิบัติามคำ แนะนำ บนฝากล่องเพื่อนขาตั้งออกจากที่กันกระแทก
- **2.** เชื่อมต่อฐานขาตั้งเข้ากับตัวยกขาตั้ง
- **3.** เปิดที่ใส่สกรูบนฐานขาตั้ง และไขสกรูให้แน่น เพื่อยึดตัวยกขาตั้งเข้ากับฐานขาตั้ง
- **4.** ปิดที่ใส่สกรู

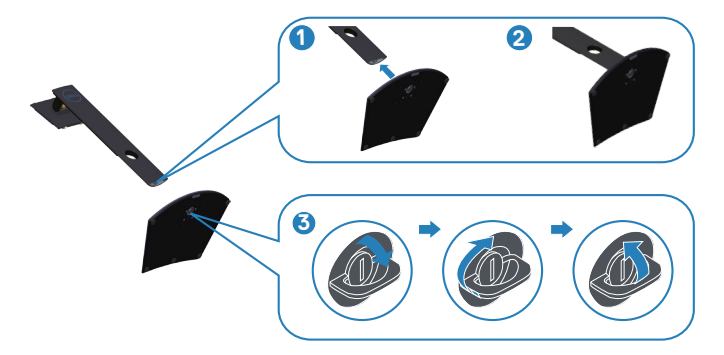

**5.** เลื่อนลิ้นบนส่วนประกอบขาตั้งเข้าไปในช่องใส่บนจอภาพ และกดส่วนประกอบ ขาตั้งลงเพื่อให้ล็อคลงในตำ แหน่ง

<span id="page-24-0"></span>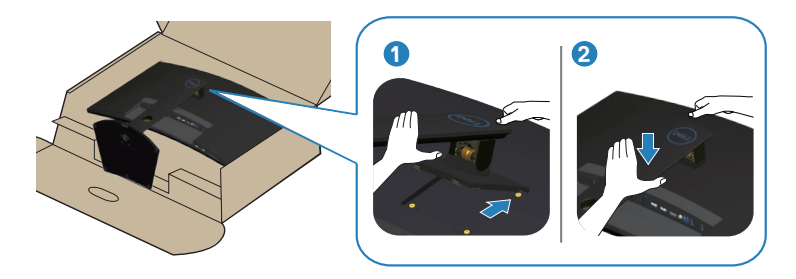

**6.** วางจอภาพในตำ แหน่งตั้งตรง

### **การเชื่อมต่อจอภาพของคุณ**

- **คำ เตือน: ก่อนที่คุณจะเริ่มกระบวนการใดๆ ในส่วนนี้ ให้ทำ ตาม [ปัญหาเฉพาะของผลิตภัณฑ](#page-56-1)์**
- **หมายเหตุ: อย่าเชื่อมต่ออสายเคเบิลทั้งหมดไปยังคอมพิวเตอร์ในเวลา เดียวกัน แนะนำ ให้ร้อยสายเคเบิลผ่านสล็อตจัดการสายเคเบิล ก่อนที่คุณ จะเชื่อมต่อสายเข้ากับจอภาพ**

ในการเชื่อมต่อจอภาพของคุณเข้ากับคอมพิวเตอร์:

- **1.** ปิดคอมพิวเตอร์ของคุณ และถอดปลั๊กไฟออก
- **2.** เชื่อมต่อสาย HDMI หรือ DP จากจอภาพของคุณไปยังคอมพิวเตอร์

#### **การเชื่อมต่อสายเคเบิล HDMI, DP และ USB 3.0**

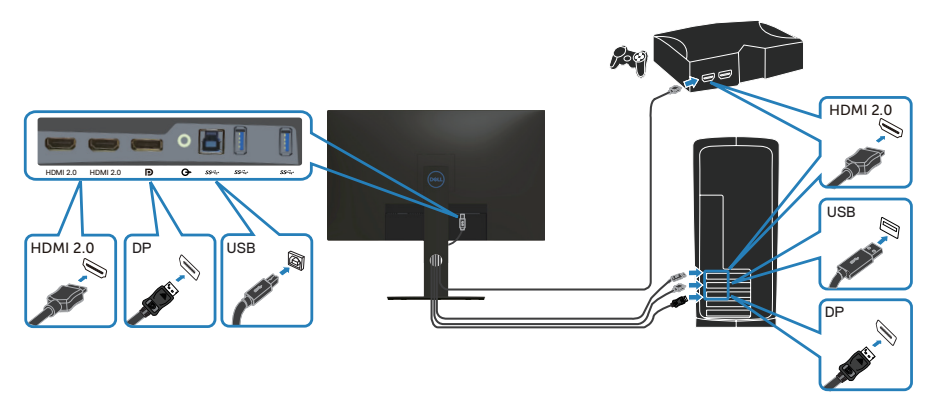

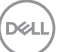

- <span id="page-25-0"></span>**1.** เชื่อมต่อสายเคเบิล USB อัปสตรีม (มาพร้อมกับจอภาพของคุณ) เข้ากับพอร์ต USB 3.0 ที่เหมาะสมบนคอมพิวเตอร์ของคุณ (ให้ดู [มุมมองด้านล่าง](#page-11-1) สำ หรับรายละเอียด)
- **2.** เชื่อมต่ออุปกรณ์ต่อพ่วง USB 3.0 เข้ากับพอร์ตปลายทาง USB 3.0 บนจอภาพ

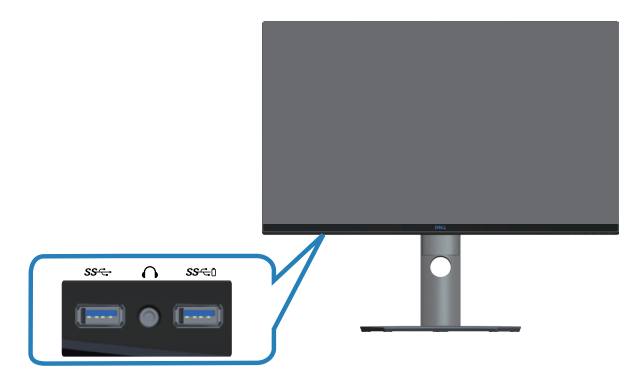

**3.** เชื่อมต่อปลั๊กไฟจากคอมพิวเตอร์และจอภาพของคุณเข้ากับเต้าเสียบไฟฟ้าที่ผนัง

## **การจัดระเบียบสายเคเบิล**

ใช้สล็อตการจัดการสายเคเบิล เพื่อเดินสายเคเบิลที่เชื่อมต่อไปยังจอภาพของคุณ

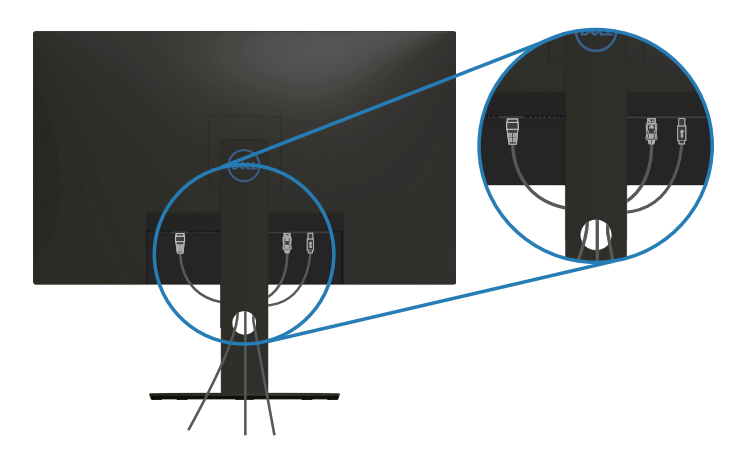

### <span id="page-26-1"></span><span id="page-26-0"></span>**การถอดขาตั้ง**

**หมายเหตุ: เพื่อป้องกันรอยขีดข่วนบนหน้าจอในขณะที่กำ ลังถอดขาตั้ง ให้แน่ใจว่าจอภาพวางอยู่บนพื้นผิวที่นุ่ม และสะอาด**

**หมายเหตุ: กระบวนการต่อไปนี้ใช้ได้เฉพาะสำ หรับขาตั้ง ซึ่งส่งมอบมาพร้อม กับจอภาพของคุณ ถ้าคุณกำ ลังเชื่อมต่อขาตั้งของบริษัทที่เป็นบุคคลที่สาม ให้ดูเอกสารที่มาพร้อมกับขาตั้ง**

ในถอดขาตั้งออก:

**1.** วางจอภาพบนผ้านุ่ม หรือเบาะไว้บริเวณขอบของโต๊ะ

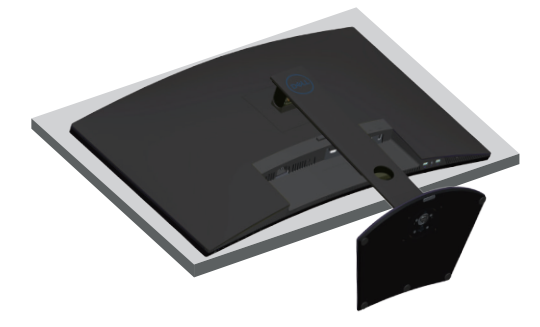

**2.** กดปุ่มปลดล็อคขาตั้งค้างไว้ จากนั้นยกขาตั้งออกจากจอภาพ

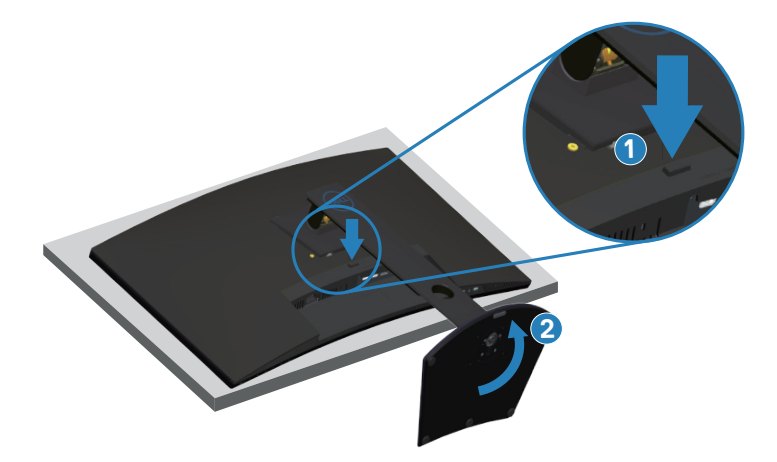

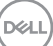

<span id="page-27-0"></span>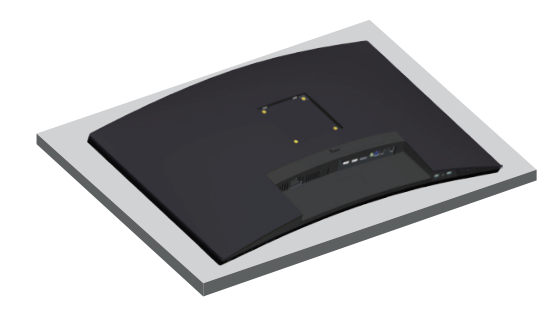

**การยึดผนัง (อุปกรณ์ซื้อเพิ่ม)**

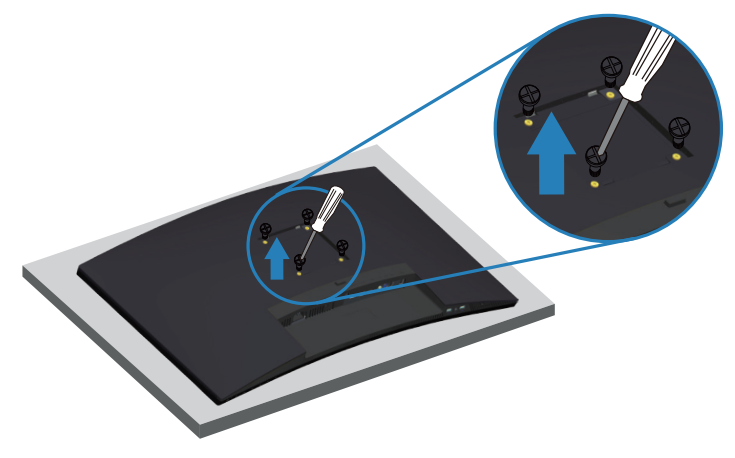

(ขนาดสกรู M4 x 10 มม.)

ดูเอกสารที่มาพร้อมกับชุดยึดผนัง VESA ที่ใช้กับจอภาพรุ่นนี้ได้

- **1.** วางนอนจอภาพบนผ้านุ่ม หรือเบาะไว้บริเวณขอบของโต๊ะ
- **2.** ถอดขาตั้งออก โปรดดู [การถอดขาตั้ง](#page-26-1) สำ หรับรายละเอียด
- **3.** ไขสกรู 4 ตัวที่ยึดแผงเข้ากับจอภาพออก
- **4.** ติดแผ่นยึดจากชุดยึดผนังเข้ากับจอภาพ
- **5.** ในการยึดจอภาพบนผนัง ให้ดูเอกสารที่มาพร้อมกับชุดยึดผนัง
- **หมายเหตุ: สำ หรับใช้เฉพาะกับแผ่นยึดติดผนังที่อยู่ในรายการ UL หรือ CSA หรือตามรายการ GS ซึ่งสามารถรับน้ำ หนัก/ภาระได้อย่างต่ำ 30.52 กก.**

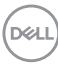

**หมายเหตุ: เมื่อใช้จอแสดงผล ให้ยึดแผงจอ LCD เข้ากับผนังโดยใช้สาย หรือโซ่ที่สามารถรองรับน้ำ หนักของจอภาพเพื่อป้องกันไม่ให้จอภาพหล่น ลงมา การติดตั้งนี้จะต้องกระทำ โดยช่างเทคนิคที่ได้รับรอง และโปรดติดต่อ ผู้ขายหรือศูนย์บริการของคุณเพื่อข้อมูลเพิ่มเติม**

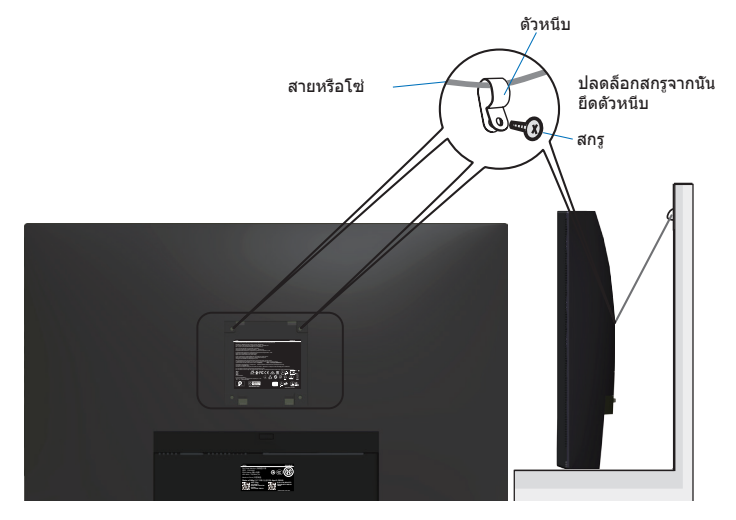

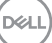

## <span id="page-29-2"></span><span id="page-29-0"></span>**การใช้งานจอภาพ**

## **การเปิดเครื่องจอภาพ**

กดปุ่ม เพื่อเปิดจอภาพ

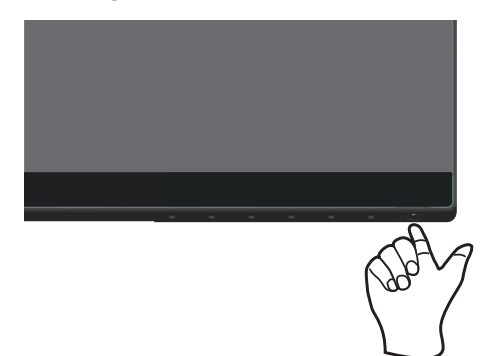

## <span id="page-29-1"></span>**การใช้ปุ่มควบคุม**

ใช้ปุ่มควบคุมที่ขอบล่างของจอภาพ เพื่อปรับภาพที่แสดงบนหน้าจอ

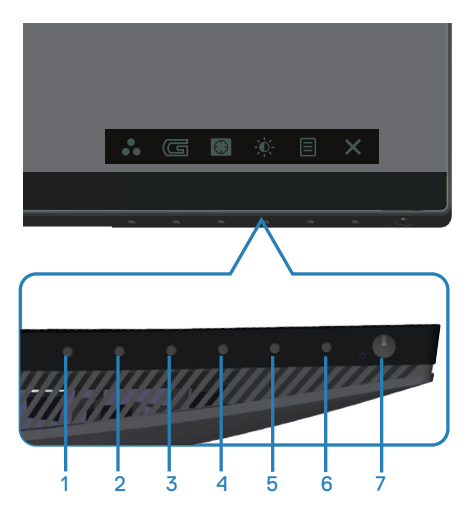

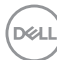

#### **ปุ่มควบคุม**

ตารางต่อไปนี้อธิบายปุ่มควบคุมต่าง ๆ:

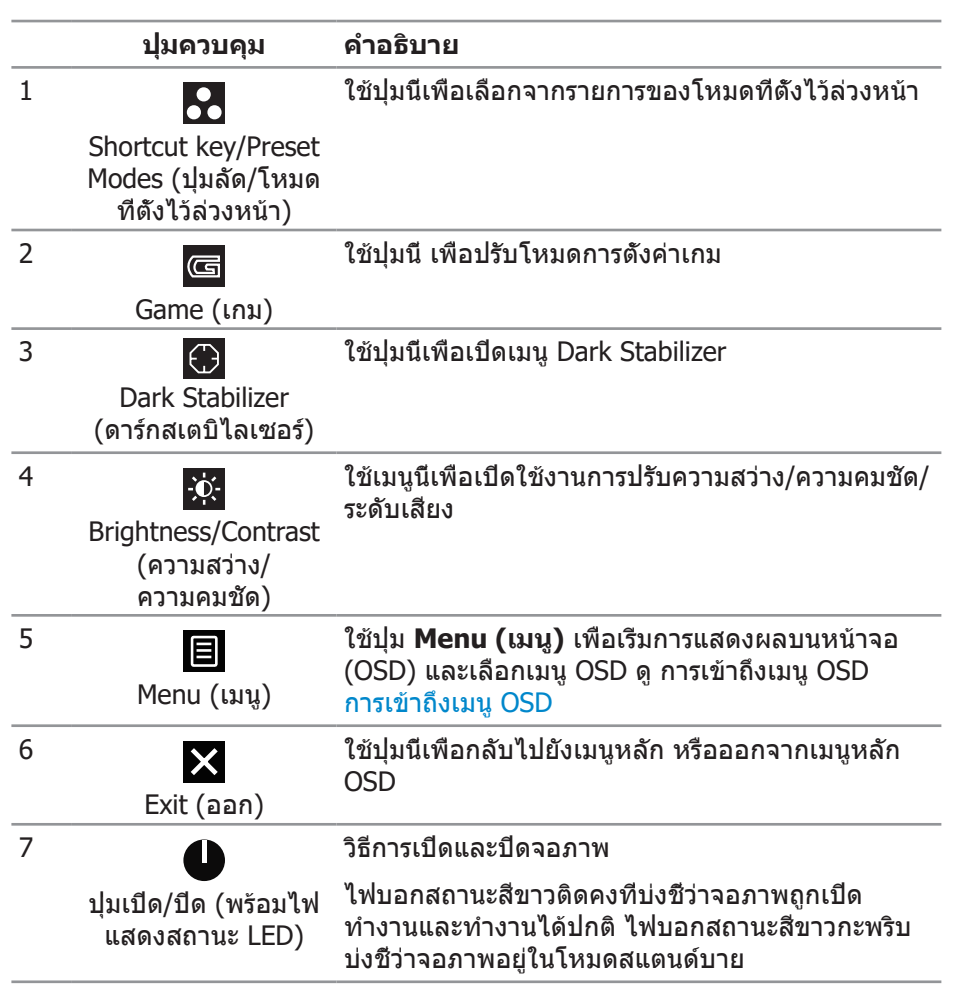

 **การใช้งานจอภาพ** │ **31**

DELI

## <span id="page-31-0"></span>**ตัวควบคุมบน OSD**

ใช้ปุ่มที่ด้านล่างของจอภาพเพื่อปรับการตั้งค่าต่าง ๆ ของภาพ

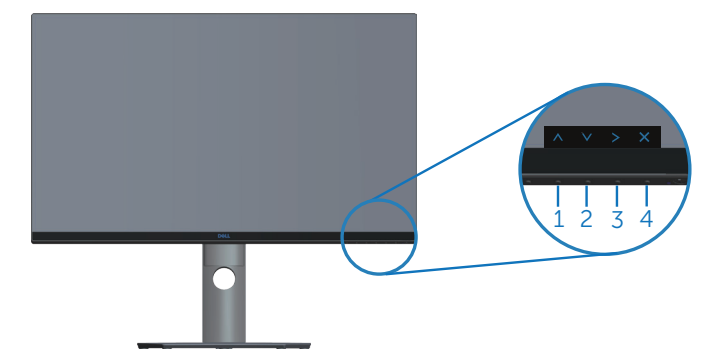

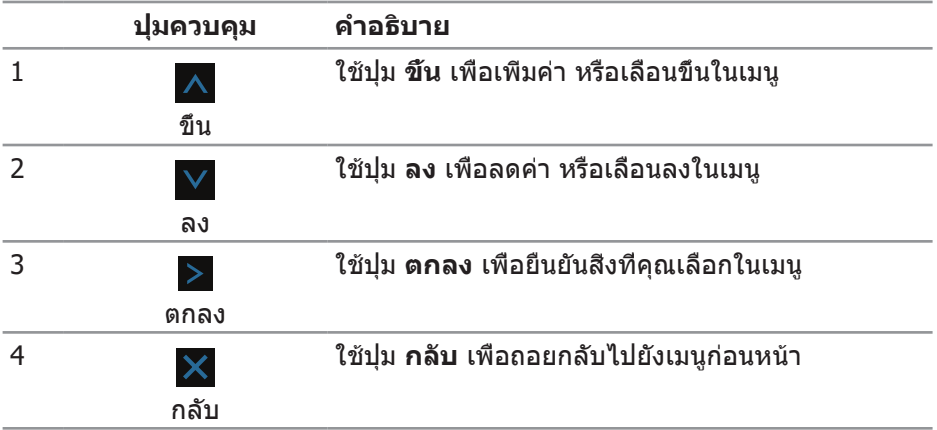

## <span id="page-32-2"></span><span id="page-32-0"></span>**การใช้เมนูที่แสดงบนหน้าจอ (OSD)**

#### <span id="page-32-1"></span>**การเข้าถึงเมนู OSD**

- **หมายเหตุ: การเปลี่ยนแปลงใดๆ ที่คุณทำ จะถูกบันทึกโดยอัตโนมัติ เมื่อคุณ เคลื่อนที่ไปยังเมนูอื่น, ออกจากเมนู OSD หรือรอจนกระทั่งเมนู OSD ปิดไป โดยอัตโนมัติ**
	- **1.** กดปุ่ม เพื่อแสดงเมนูหลัก OSD

#### **เมนูหลักสำ หรับอินพุต HDMI**

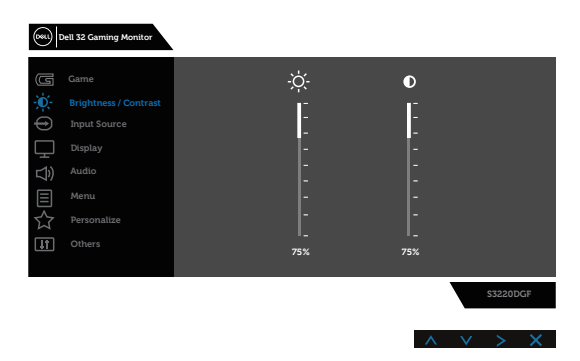

- **2. กดปุ่ม ∧ และ V เพื่อเลือนระหว่างตัวเลือกการตั้งค่าต่าง ๆ ในขณะที่คุณย้าย** จากไอคอนหนึ่งไปยังอีกไอคอนหนึ่ง ชื่อตัวเลือกจะถูกไฮไลต์ ดูรายการตัวเลือก ทั้งหมดที่มีสำ หรับจอภาพในตารางด้านล่างนี้
- **3.** กดปุ่ม หนึ่งครั้งเพื่อเปิดใช้งานตัวเลือกที่ถูกไฮไลต์
- **4.** กดปม ∧ และ ∨ เพื่อเลือกพารามิเตอร์ที่ต้องการ
- **5.** กดปุ่ม > จากนั<sub>้</sub>นใช้ปุ่ม ∧ และ ∨ ตามตัวแสดงสถานะบนเมนู เพื่อทำการ เปลี่ยนแปลง
- **6.** เลือกปุ่ม เพื่อกลับไปยังเมนูหลัก

**D**ELL

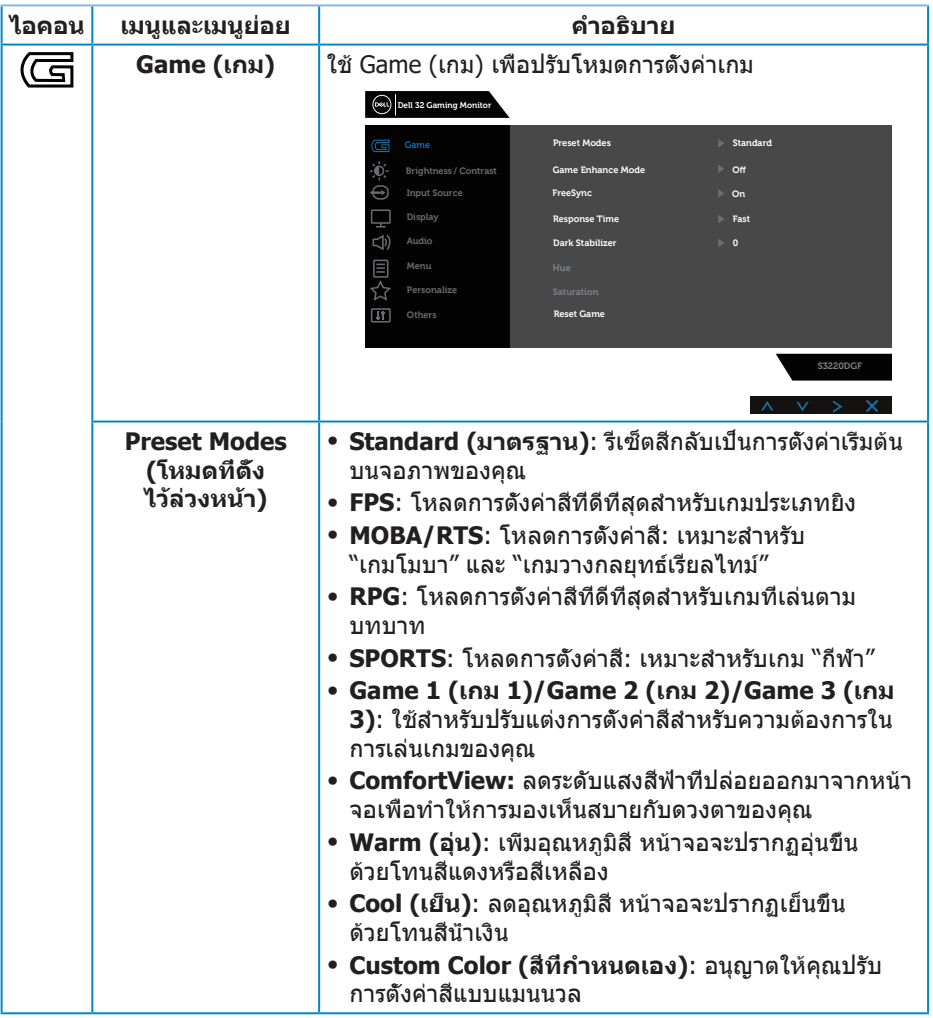

 $($ DELL $)$ 

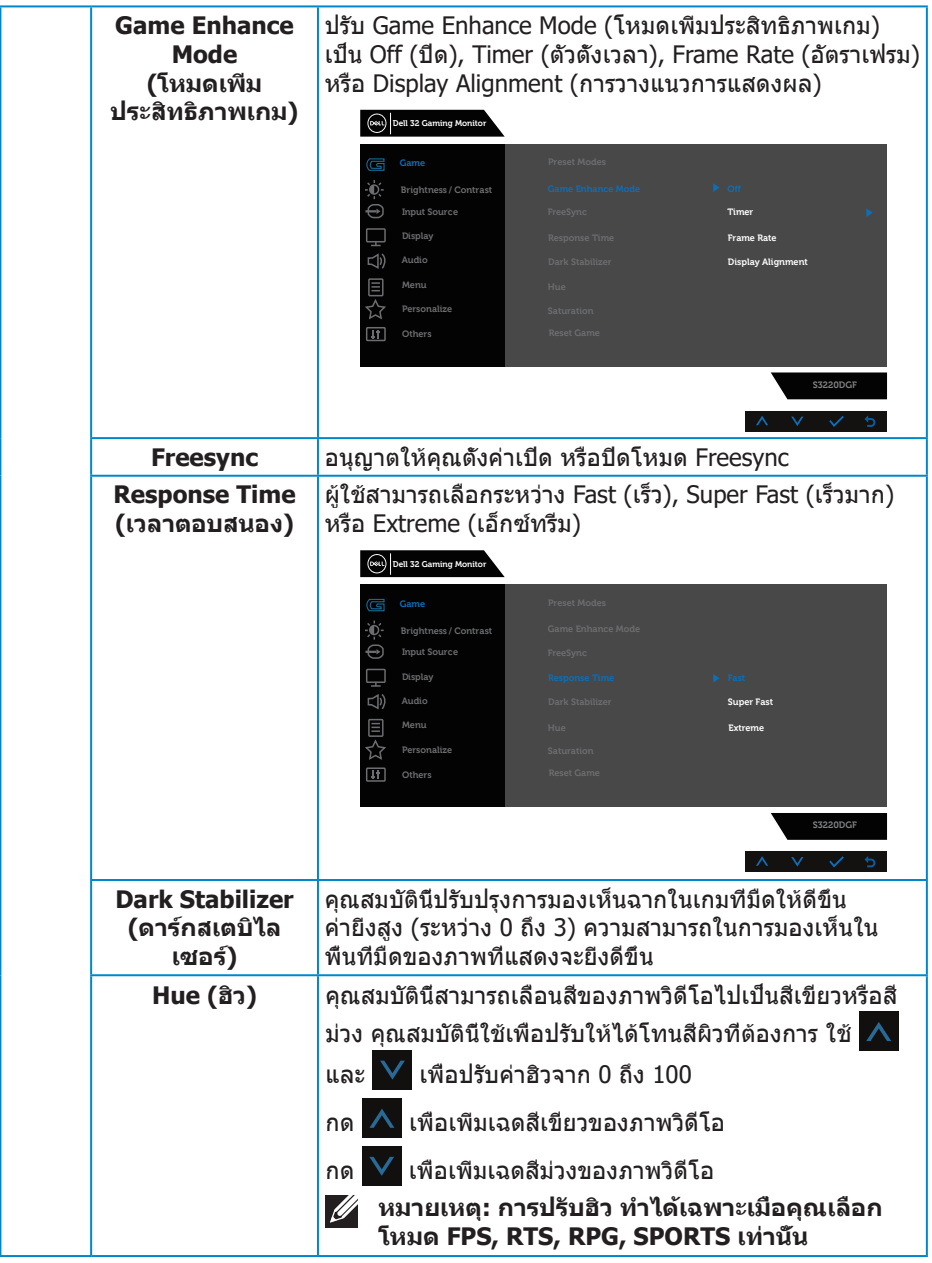

 $($ DELL

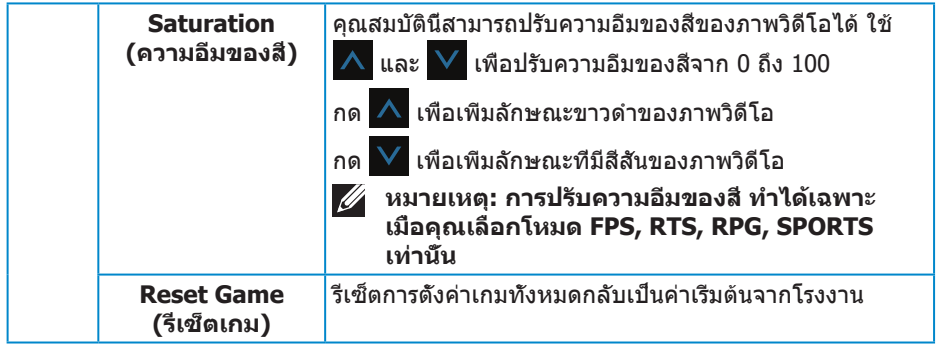

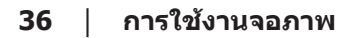

 $($ DELL $)$ 

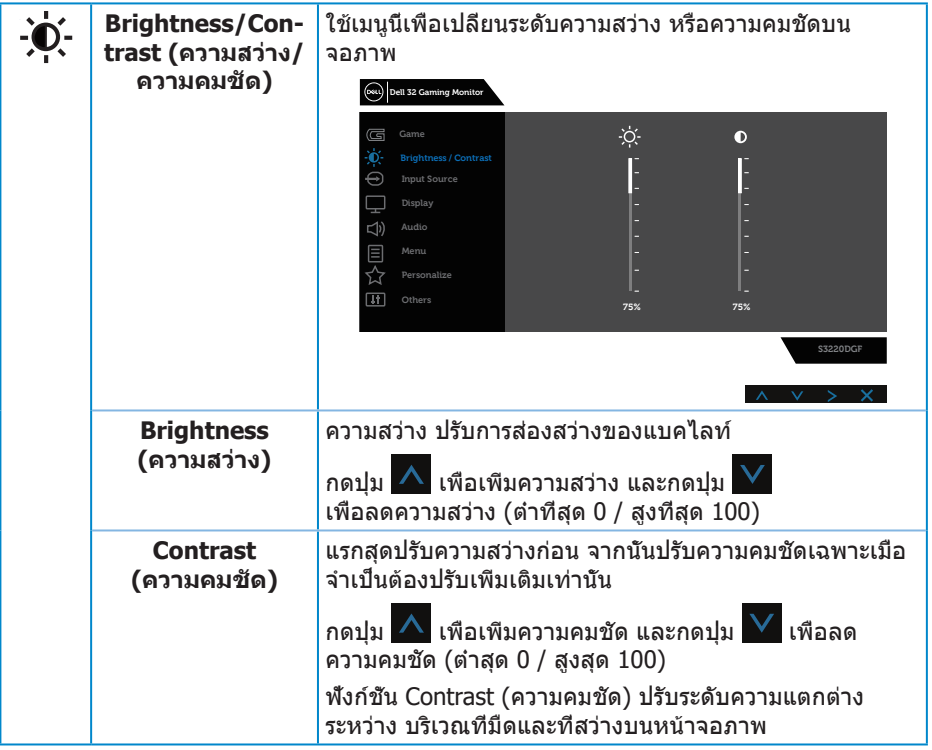

 $($ DELL

<span id="page-37-0"></span>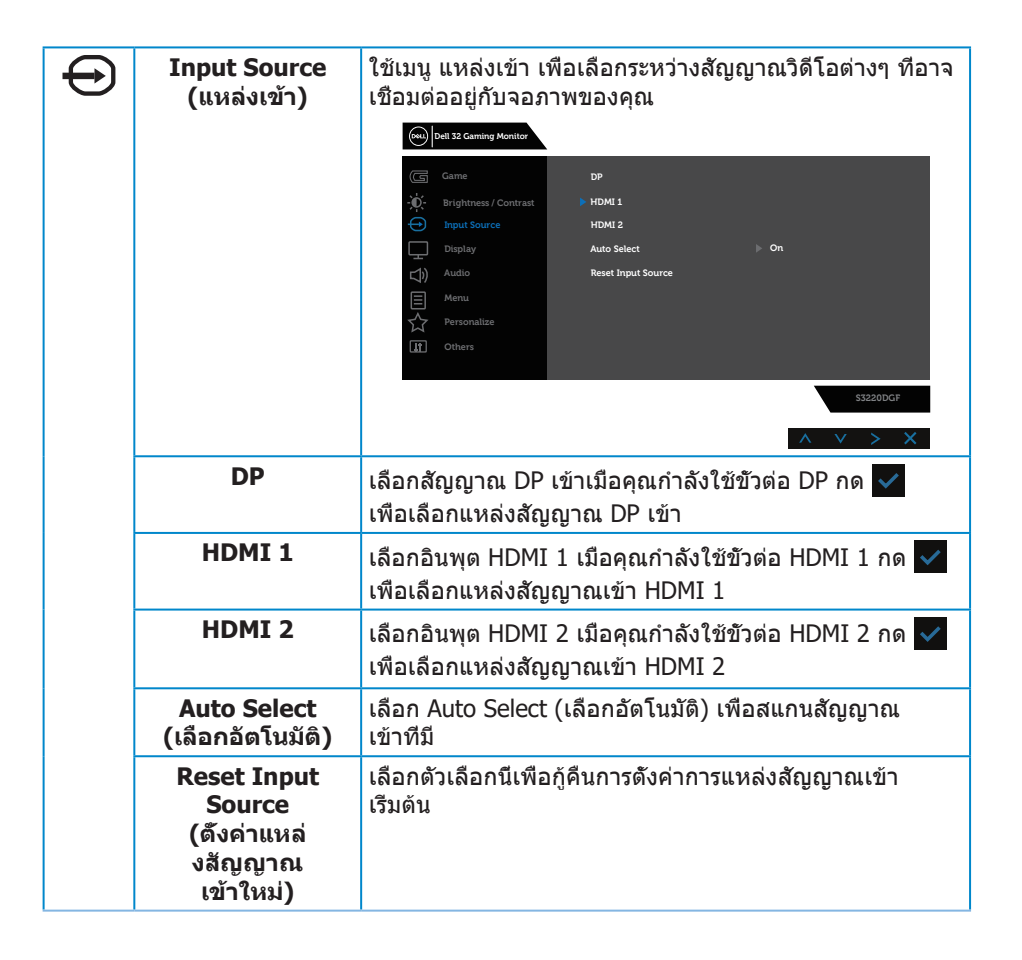

**D**ELI

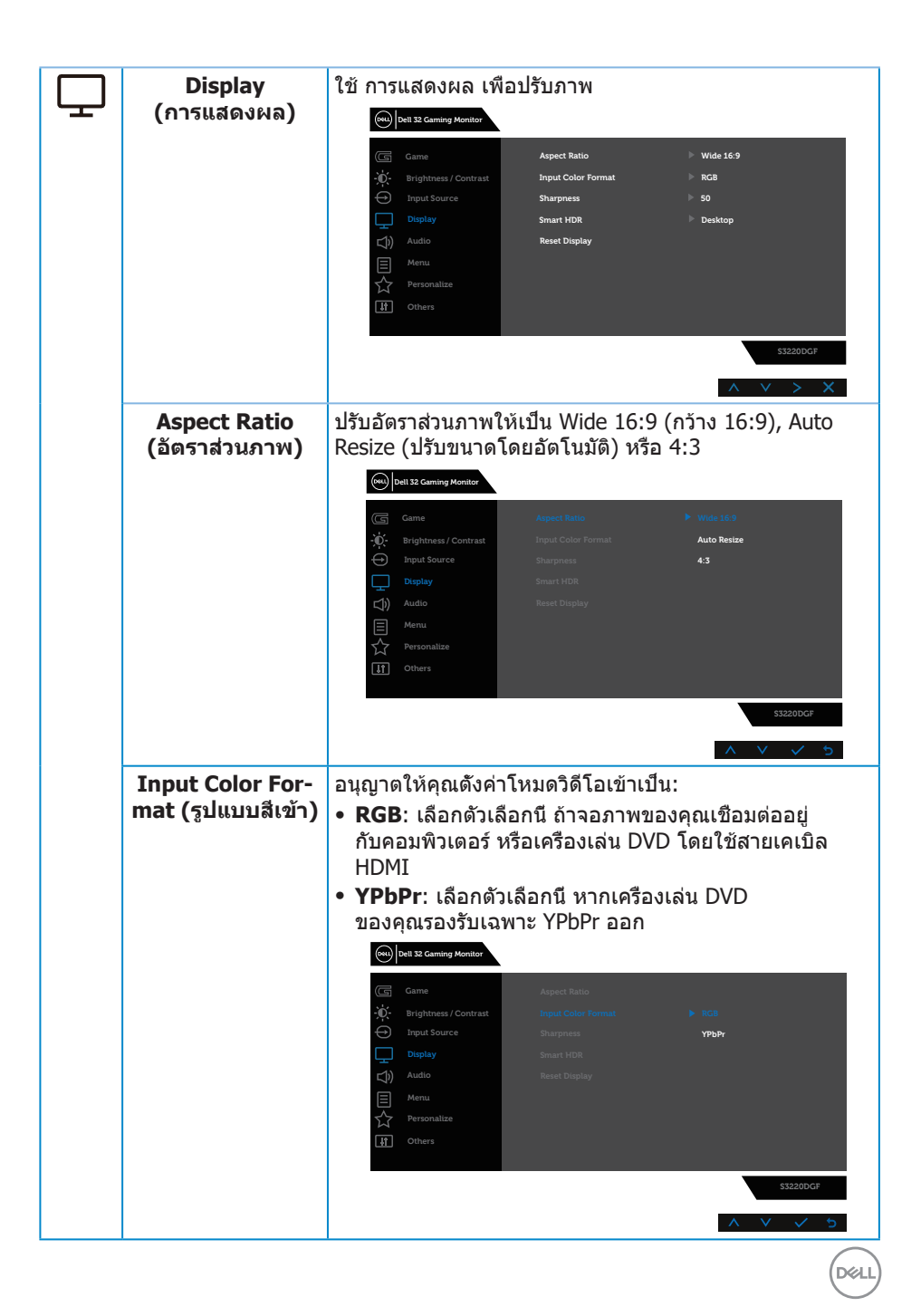

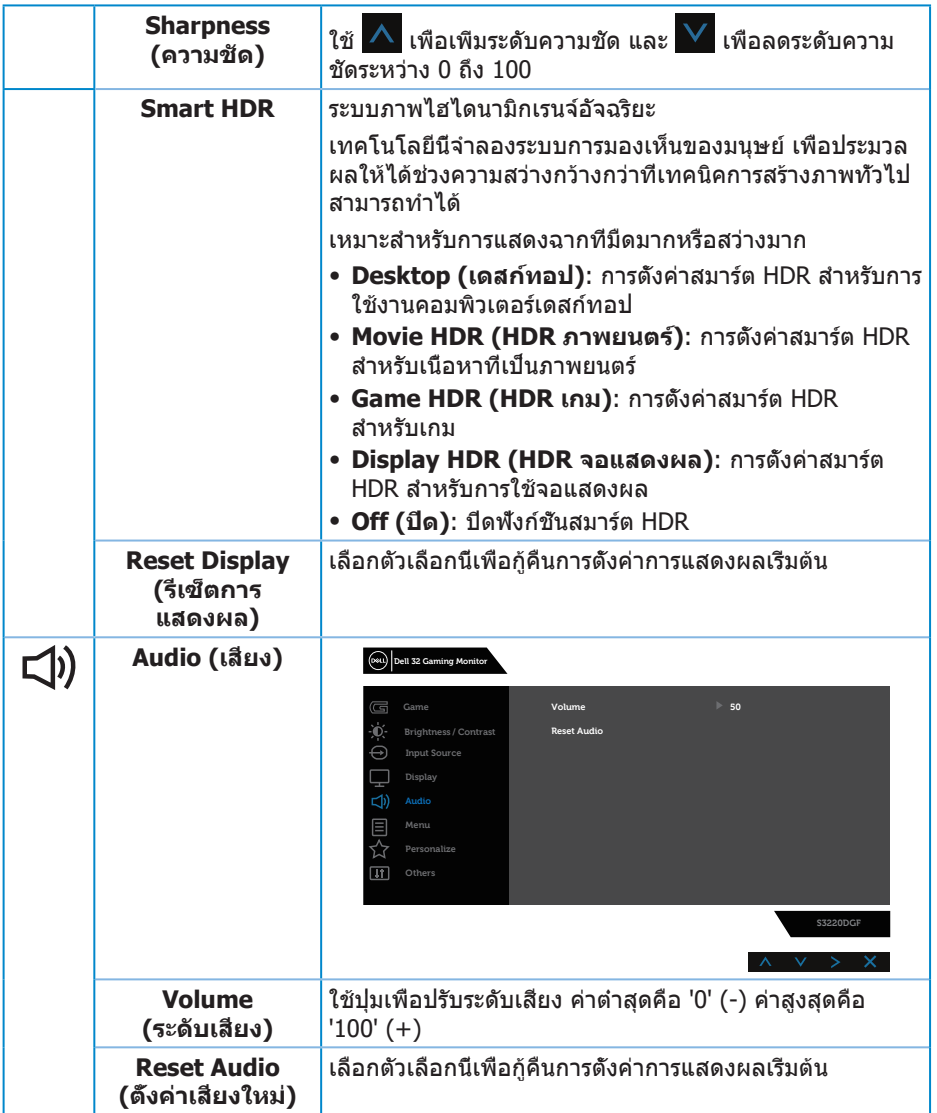

 $(DEIL)$ 

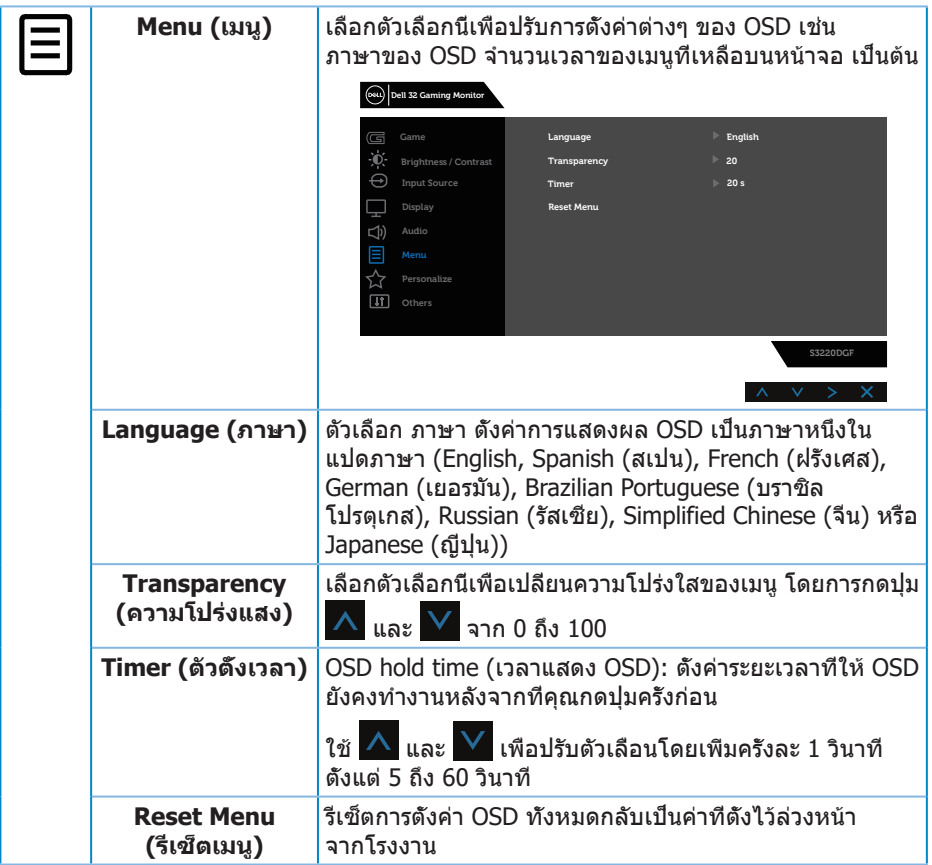

 $(1)$ 

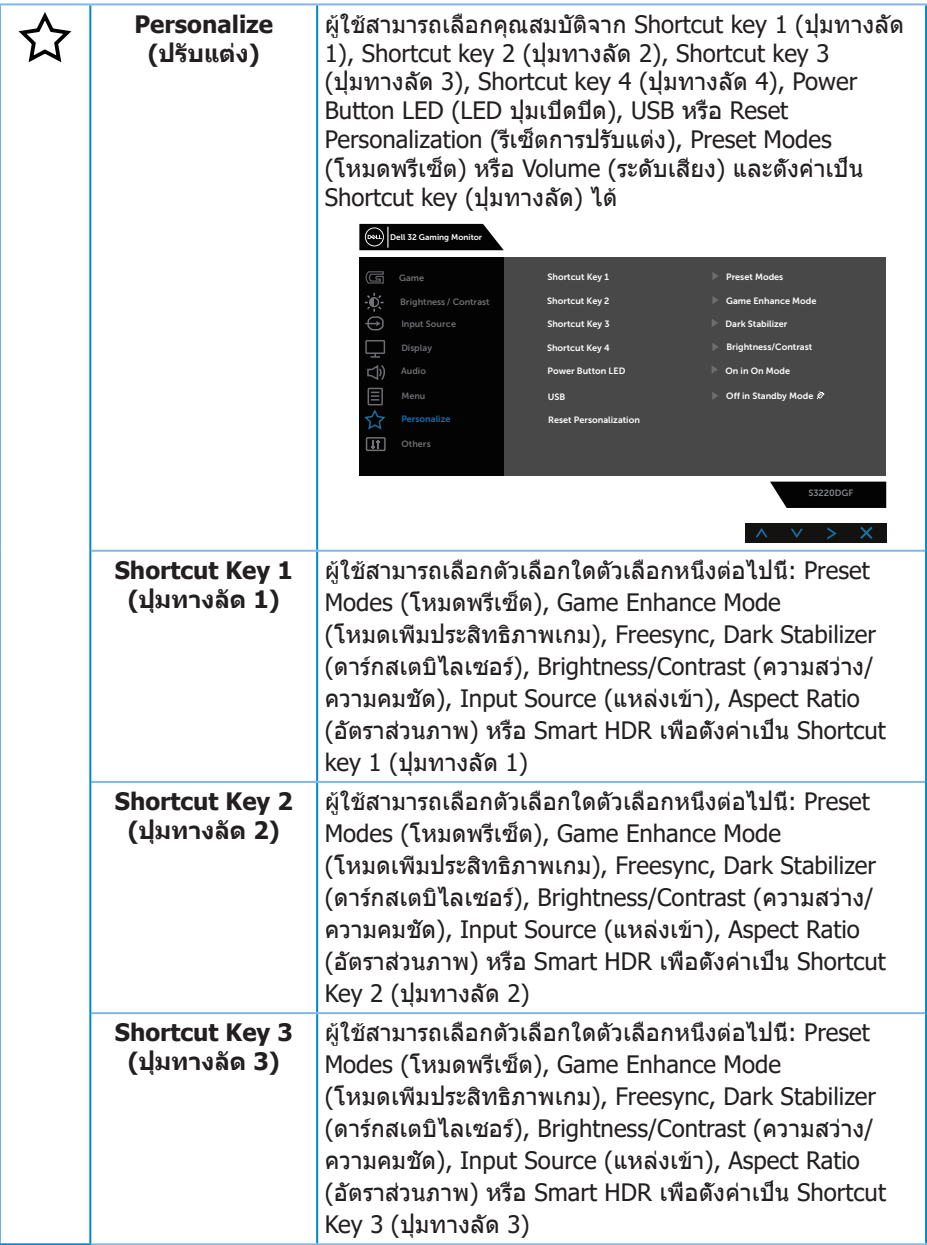

 $(\overline{DCL}$ 

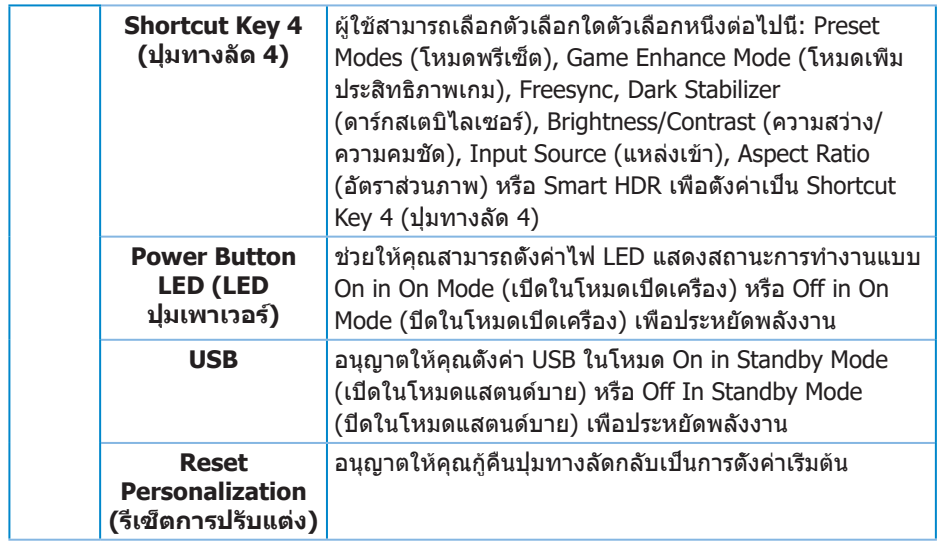

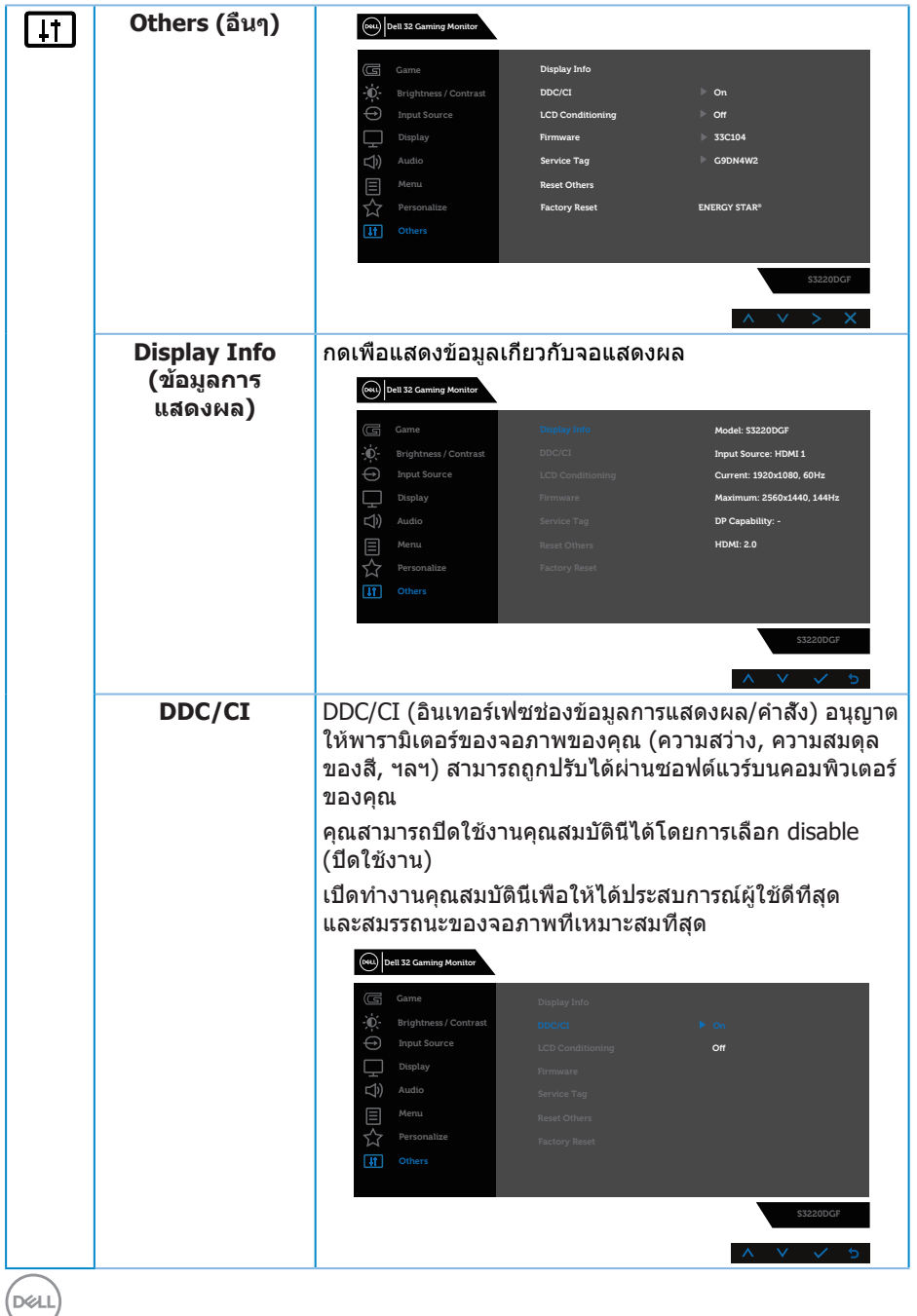

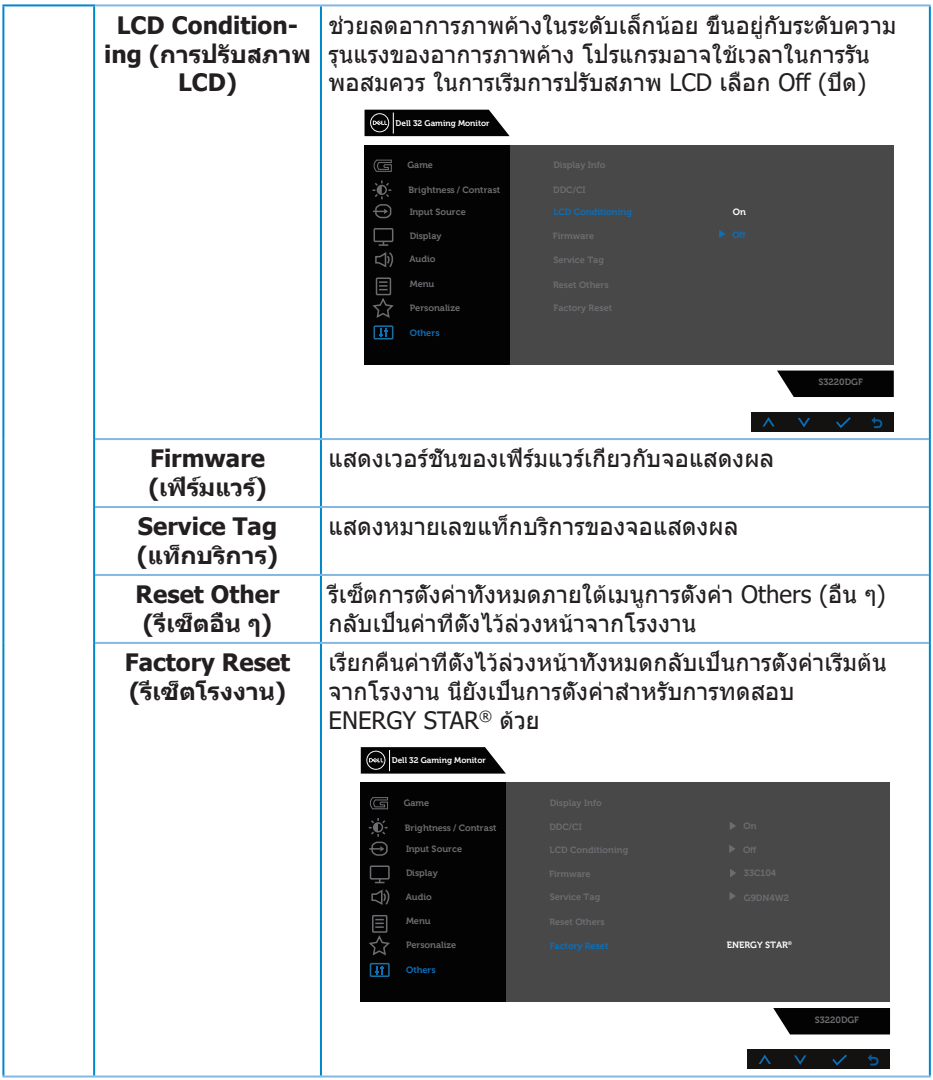

**หมายเหตุ: จอภาพนี้มีคุณสมบัติในตัวเพื่อปรับเทียบความสว่างอัตโนมัติเพื่อ ชดเชยสำ หรับ LED ที่ใช้มานานแล้ว**

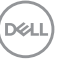

#### <span id="page-45-0"></span>**ข้อความเตือน OSD** ก่อนที่ฟังก์ชั่น **DDC/CI** จะถูกปิดทำ งาน ข้อความต่อไปนี้จะแสดงขึ้น:

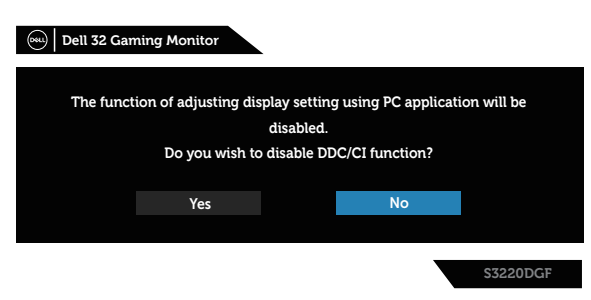

เมื่อจอภาพเข้าสู่ **Standby mode (โหมดสแตนด์บาย)** ข้อความต่อไปนี้จะปรากฎขึ้น:

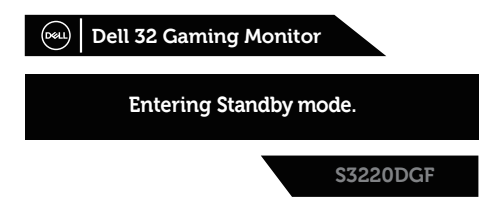

ถ้าสายเคเบิล HDMI ไม่ได้เชื่อมต่ออยู่, กล่องโต้ตอบแบบลอยที่แสดงด้านล่างจะปรากฏ ขึ้น จอภาพจะเข้าส่ Standby mode (โหมดสแตนด์บาย) หลังจาก 4 นาทีหากปล่อยทิ้ง ไว้ที่สถานะนี้

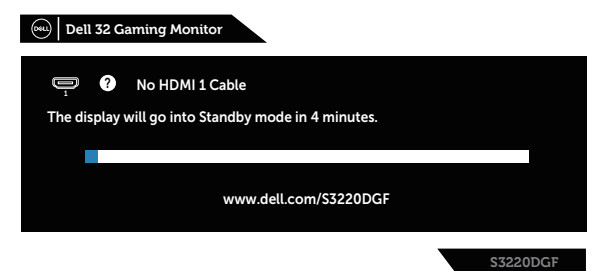

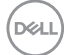

ถ้าสายเคเบิล DP ไม่ได้เชื่อมต่ออยู่, กล่องโต้ตอบแบบลอยที่แสดงด้านล่างจะปรากฏขึ้น จอภาพจะเข้าสู่ Standby mode (โหมดสแตนด์บาย) หลังจาก 4 นาทีหากปล่อยทิ้ง ไว้ที่สถานะนี้

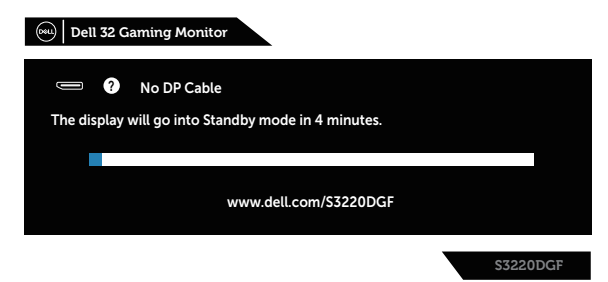

เมื่อปุ่มควบคุมใด ๆ ถูกกดที่สถานะการแสดงผลปกติ กล่องโต้ตอบสรุปสั้น ๆ ดังแสดงใน ภาพด้านล่างจะปรากฏที่มุมขวาบนของหน้าจอ โดยแสดงการตั้งค่าปัจจุบันของ Preset Modes (โหมดพรีเซ็ต), Smart HDR, Response Time (เวลาการตอบสนอง), Dark Stabilizer (ดาร์กสเตบิไลเซอร์) เกี่ยวกับจอแสดงผล

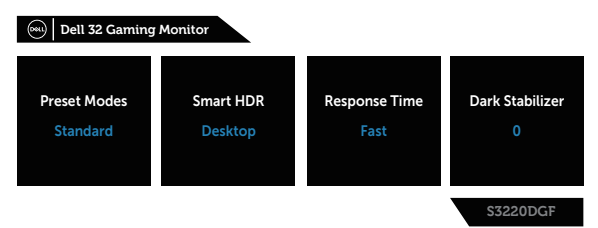

เมื่อ **HDR** หรือ **USB** ถูกตั้งค่าไว้ที่ **On in Standby Mode (เปิดในโหมดสแตนด์ บาย)** เป็นครั้งแรก ข้อความต่อไปนี้จะปรากฎขึ้น:

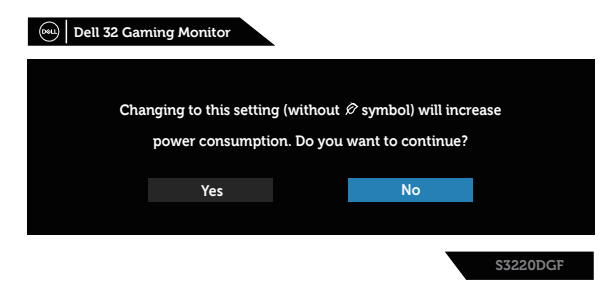

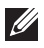

**หมายเหตุ: ถ้าคุณเลือก Yes (ใช่) ข้อความจะไม่ปรากฎขึ้นในครั้งถัดไป เมื่อคุณต้องการเปลี่ยนแปลงค่า USB หรือ HDR**

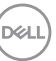

เมื่อคุณปรับระดับ **Brightness (ความสว่าง)** เป็นครั้งแรก ข้อความต่อไปนี้จะปราก ฎขึ้น:

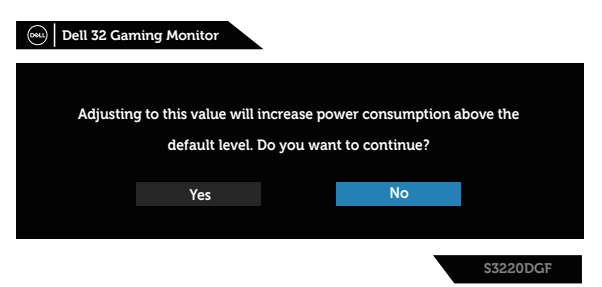

**หมายเหตุ: ถ้าคุณเลือก Yes (ใช่) ข้อความจะไม่ปรากฎขึ้นในครั้งถัดไป เมื่อคุณต้องการเปลี่ยนแปลงค่า Brightness (ความสว่าง)**

**หมายเหตุ: สำ หรับข้อมูลเพิ่มเติม ดู [การใช้เมนูที่แสดงบนหน้าจอ \(OSD\)](#page-32-2)**

โปรดดู [การแก้ไขปัญหา](#page-51-1) สำหรับข้อมูลเพิ่มเติม

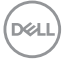

## <span id="page-48-0"></span>**การตั้งค่าจอภาพ**

#### **การตั้งค่าความละเอียดสูงสุด**

ในการตั้งค่าความละเอียดสูงสำ หรับจอภาพ:

ใน Windows 7, Windows 8, Windows 8.1 และ Windows 10:

- **1.** สำ หรับ Windows 8 และ Windows 8.1 ให้เลือกเดสก์ทอปไทล์เพื่อสลับไปเป็น เดสก์ทอปแบบคลาสสิก
- **2.** คลิกขวาบนเดสก์ทอป และคลิก **Screen Resolution (ความละเอียดหน้าจอ)**
- **3.** คลิกรายการแบบดึงลงของความละเอียดหน้าจอ และเลือก **2560 x 1440**
- **4.** คลิก **OK (ตกลง)**

หากคุณไม่เห็นตัวเลือก **2560 x 1440** คุณอาจต้องอัพเดตไดรเวอร์กราฟฟิกของคุณ ให้ทำ หนึ่งในกระบวนการต่อไปนี้ให้สมบูรณ์ โดยขึ้นอยู่กับคอมพิวเตอร์ของคุณ:

หากคุณมีคอมพิวเตอร์เดสก์ทอปหรือคอมพิวเตอร์พกพา Dell:

• ไปที่ **[www.dell.com/support](http://www.dell.com/support)**, ป้อนแท็กบริการของคอมพิวเตอร์ของคุณ และดาวน์โหลดไดรเวอร์ล่าสุดสำ หรับกราฟฟิกการ์ดของคุณ

หากคุณใช้คอมพิวเตอร์ (พกพาหรือเดสก์ทอป) ที่ไม่ใช่ Dell:

- ไปที่เว็บไซต์สนับสนุนสำหรับคอมพิวเตอร์ของคุณ และดาวน์โหลดไดรเวอร์กราฟฟิกล่าสุด
- ไปที่เว็บไซต์กราฟฟิกการ์ดของคุณ และดาวน์โหลดไดรเวอร์กราฟฟิกล่าสุด

#### **หากคุณมีคอมพิวเตอร์เดสก์ทอป Dell หรือคอมพิวเตอร์พกพา Dell ที่สามารถ เข้าถึงอินเทอร์เน็ตได้**

- ไปที่ **[www.dell.com/support](http://www.dell.com/support)** ป้อนแท็กบริการของคุณ และดาวน์โหลด ไดรเวอร์ล่าสุดสำ หรับกราฟฟิกการ์ดของคุณ
- **5.** หลังจากที่ติดตั้งไดรเวอร์สำ หรับกราฟฟิกอะแดปเตอร์ของคุณ ให้พยายามตั้ง ค่าความละเอียดเป็น **2560 x 1440** อีกครั้ง
- **หมายเหตุ: ถ้าคุณไม่สามารถตั้งค่าความละเอียดเป็น 2560 x 1440, โปรดติดต่อ Dell เพื่อสอบถามเกี่ยวกับกราฟฟิกอะแดปเตอร์ที่สนับสนุน ความละเอียดเหล่านี้**

DELI

#### <span id="page-49-0"></span>**ถ้าคุณมีคอมพิวเตอร์เดสก์ทอป, คอมพิวเตอร์พกพา หรือกราฟฟิกการ์ดที่ไม่ใช่ ยี่ห้อ Dell**

ใน Windows 7, Windows 8, Windows 8.1 และ Windows 10:

- **1.** สำ หรับ Windows 8 และ Windows 8.1 ให้เลือกเดสก์ทอปไทล์เพื่อสลับไปเป็นเดสก์ทอปแบบคลาสสิก
- **2.** คลิกขวาบนเดสก์ทอป และคลิก **Personalization (การปรับแต่ง)**
- **3.** คลิก **Change Display Settings (เปลี่ยนการตั้งค่าการแสดงผล)**
- **4.** คลิก **Advanced Settings (การตั้งค่าขั้นสูง)**
- **5.** ระบุผู้จำ หน่ายกราฟฟิกคอนโทรลเลอร์ของคุณจากคำ อธิบายที่ด้านบนของหน้าต่าง (เช่น NVIDIA, ATI, Intel, ฯลฯ)
- **6.** โปรดดูจากเว็บไซต์ของผู้จำ หน่ายกราฟฟิกการ์ดสำ หรับไดรเวอร์ที่อัปเดต (ตัวอย่างเช่น **[www.ATI.com](http://www.ATI.com)** หรือ **[www.AMD.com](http://www.NVIDIA.com)**)
- **7.** หลังจากที่ติดตั้งไดรเวอร์สำ หรับกราฟฟิกอะแดปเตอร์ของคุณ ให้พยายามตั้งค่า ความละเอียดเป็น **2560 x 1440** อีกครั้ง

**D**&LI

## <span id="page-50-0"></span>**การใช้การเอียง การพลิก และการยืดแนวตั้ง**

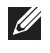

**หมายเหตุ: ค่าเหล่านี้ใช้ได้กับขาตั้งที่มาพร้อมกับจอภาพของคุณ ในการ ตั้งค่าด้วยขาตั้งอื่นๆ ให้ดูเอกสารที่มาพร้อมกับขาตั้ง**

#### **การเอียง การพลิก**

ในขณะที่ขาตั้งต่ออยู่กับจอภาพ คุณสามารถเอียงและพลิกจอภาพไปเป็นมุมการรับ ชมที่สบายที่สุด

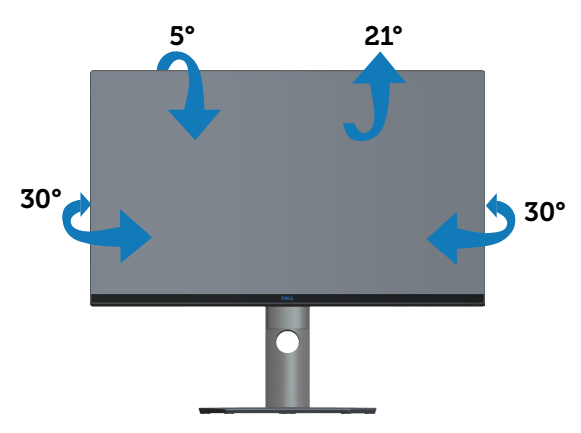

**หมายเหตุ: ขาตั้งไม่ได้ต่ออยู่ เมื่อจอภาพถูกส่งมอบจากโรงงาน**

## **การยืดแนวตั้ง**

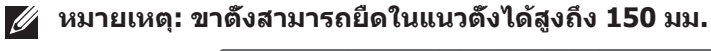

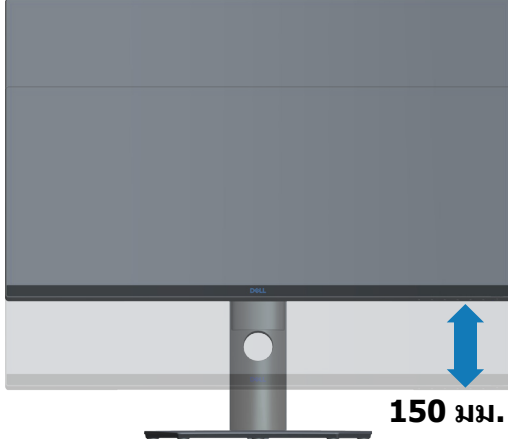

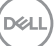

## <span id="page-51-1"></span><span id="page-51-0"></span>**การแก้ไขปัญหา**

**คำ เตือน: ก่อนที่คุณจะเริ่มกระบวนการใดๆ ในส่วนนี้ ให้ทำ ตาม [ขั้นตอนเพื่อความปลอดภัย](#page-57-1)**

## **ทดสอบตัวเอง**

จอภาพของคุณมีคุณสมบัติการทดสอบตัวเอง ที่อนุญาตให้คุณตรวจสอบว่าจอภาพ ทำ งานอย่างเหมาะสมหรือไม่ หากจอภาพและคอมพิวเตอร์ของคุณเชื่อมต่ออย่าง เหมาะสม แต่หน้าจอก็ยังคงมืดอยู่ ให้รันการทดสอบตัวเอง โดยดำ เนินการตามขั้น ตอนต่อไปนี้:

- **1.** ปิดทั้งคอมพิวเตอร์และจอภาพ
- **2.** ตัดการเชื่อมต่อสายเคเบิลวิดีโอทั้งหมดออกจากจอภาพ ด้วยวิธีนี้ คอมพิวเตอร์จะ ไม่ต้องเข้ามาเกี่ยวข้อง
- **3.** เปิดจอภาพ

ถ้าจอภาพทำงานถูกต้อง จอภาพจะตรวจจับได้ว่าไม่มีสัญญาณ และข้อความใดข้อความ หนึ่งต่อไปนี้จะแสดงขึ้น ในขณะที่อยู่ในโหมดทดสอบตัวเอง LED เปิดปิดจะติดเป็นสีขาว

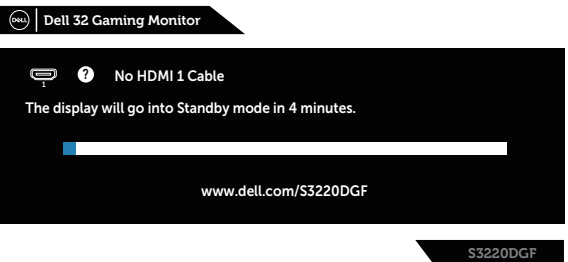

- **หมายเหตุ: กล่องนี้ยังปรากฏขึ้นระหว่างการทำ งานระบบตามปกติ หากสาย เคเบิลวิดีโอถูกถอดออกหรือเสียหายด้วย**
	- **4.** ปิดจอภาพของคุณและเชื่อมต่อสายเคเบิลวิดีโอใหม่ แล้วเปิดทั้งคอมพิวเตอร์และ จอภาพของคุณ

หากหน้าจอของจอภาพยังคงมืดอยู่หลังจากที่คุณเชื่อมต่อสายเคเบิลกลับเรียบร้อยแล้ว ให้ตรวจสอบตัวควบคุมวิดีโอและคอมพิวเตอร์

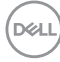

## <span id="page-52-0"></span>**การวินิจฉัยในตัว**

จอภาพของคุณมีเครื่องมือการวินิจฉัยในตัว ที่ช่วยคุณหาว่าความผิดปกติของหน้าจอที่ คุณเผชิญอยู่ว่าเป็นปัญหากับจอภาพของคุณ หรือกับคอมพิวเตอร์และวิดีโอการ์ดของคุณ

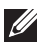

#### **หมายเหตุ: คุณสามารถรันการวินิจฉัยในตัวได้เฉพาะเมื่อสายเคเบิลวิดีโอ ไม่ได้เสียบอยู่ และจอภาพอยู่ใน โหมดทดสอบตัวเอง เท่านั้น**

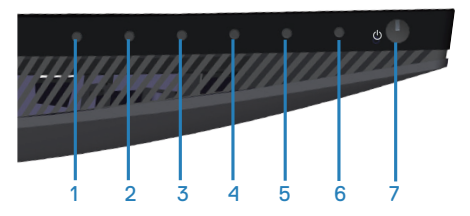

ในการรันการวินิจฉัยในตัว:

- **1.** ตรวจดูให้แน่ใจว่าหน้าจอสะอาด (ไม่มีอนุภาคฝุ่นบนพื้นผิวของหน้าจอ)
- **2.** ถอดปลั๊กสายเคเบิลวิดีโอจากด้านหลังของคอมพิวเตอร์หรือจอภาพ จากนั้นจอภาพ จะเข้าไปยังโหมดทดสอบตัวเอง
- **3.** กด ปุ่ม 3 ค้างไว้ประมาณ 5 วินาที หน้าจอสีเทาจะปรากฏขึ้น
- **4.** ตรวจสอบหน้าจอเพื่อหาความผิดปกติอย่างละเอียด
- **5.** กด ปุ่ม 3 ที่ด้านล่างของจอภาพอีกครั้ง สีของหน้าจอจะเปลี่ยนเป็นสีแดง
- **6.** ตรวจสอบจอแสดงผลเพื่อหาความผิดปกติ
- **7.** ทำ ซ้ำ ขั้นตอนที่ 5 และ 6 เพื่อตรวจสอบจอแสดงผลในสีเขียว สีน้ำ เงิน สีดำ สีขาว และหน้าจอข้อความ

การทดสอบสมบูรณ์เมื่อหน้าจอข้อความปรากฏขึ้น ในการออก กด ปุ่ม 3 อีกครั้ง หากคุณตรวจไม่พบความผิดปกติใด ๆ บนหน้าจอเมื่อใช้เครื่องมือการวินิจฉัยในตัว หมายความว่าจอภาพทำงานเป็นปกติ ให้ตราจสอบวิดีโอการ์ดและคอมพิวเตอร์

## <span id="page-53-0"></span>**ปัญหาทั่วไป**

ตารางต่อไปนี้ประกอบด้วยข้อมูลทั่วไป เกี่ยวกับปัญหาที่เกิดกับจอภาพทั่วไปที่คุณ อาจพบ และทางแก้ไขปัญหาที่อาจทำ ได้:

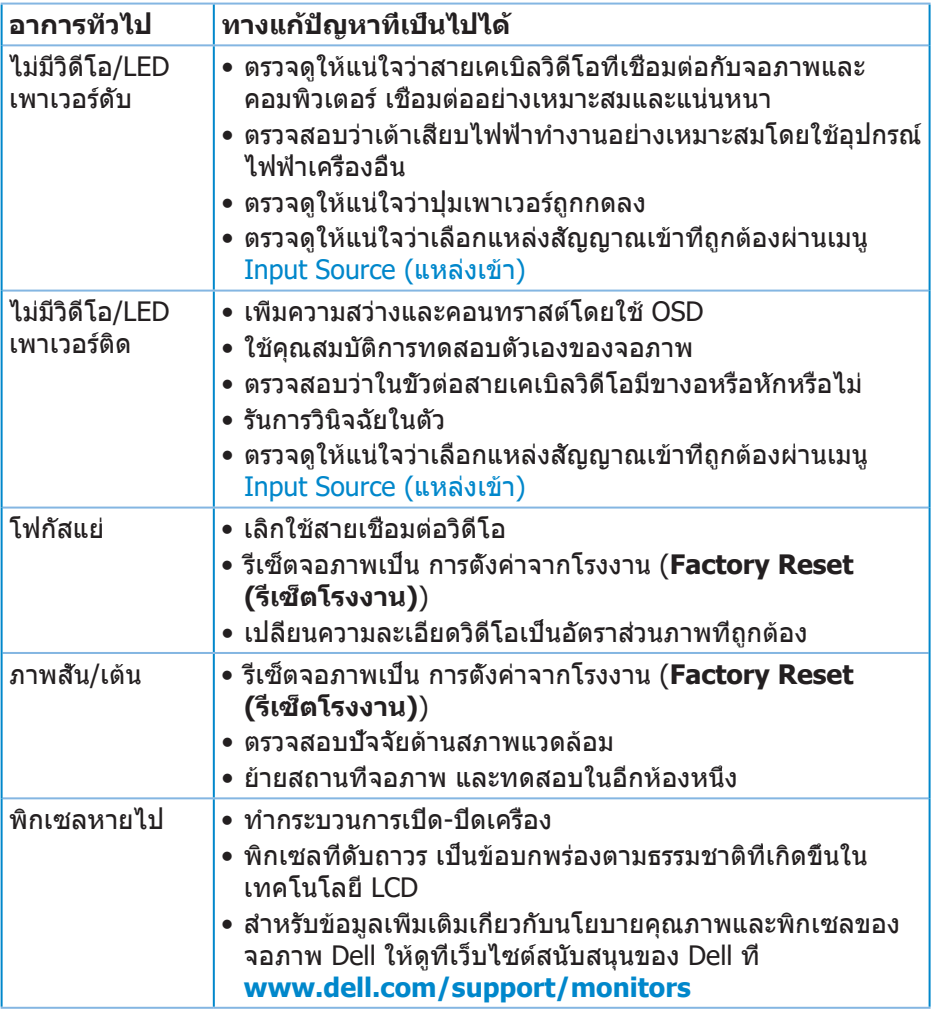

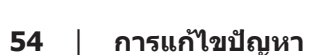

 $(\overline{DCL}$ 

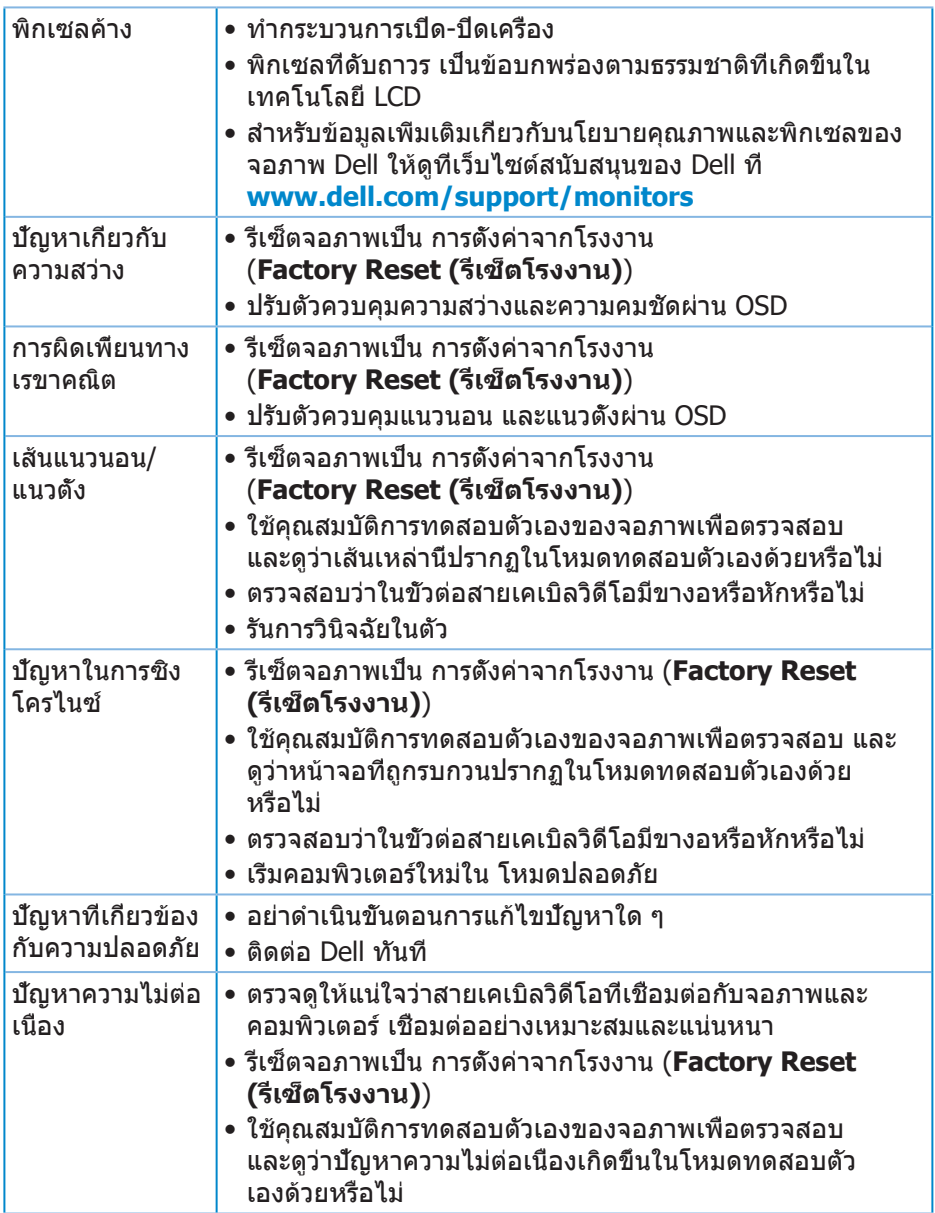

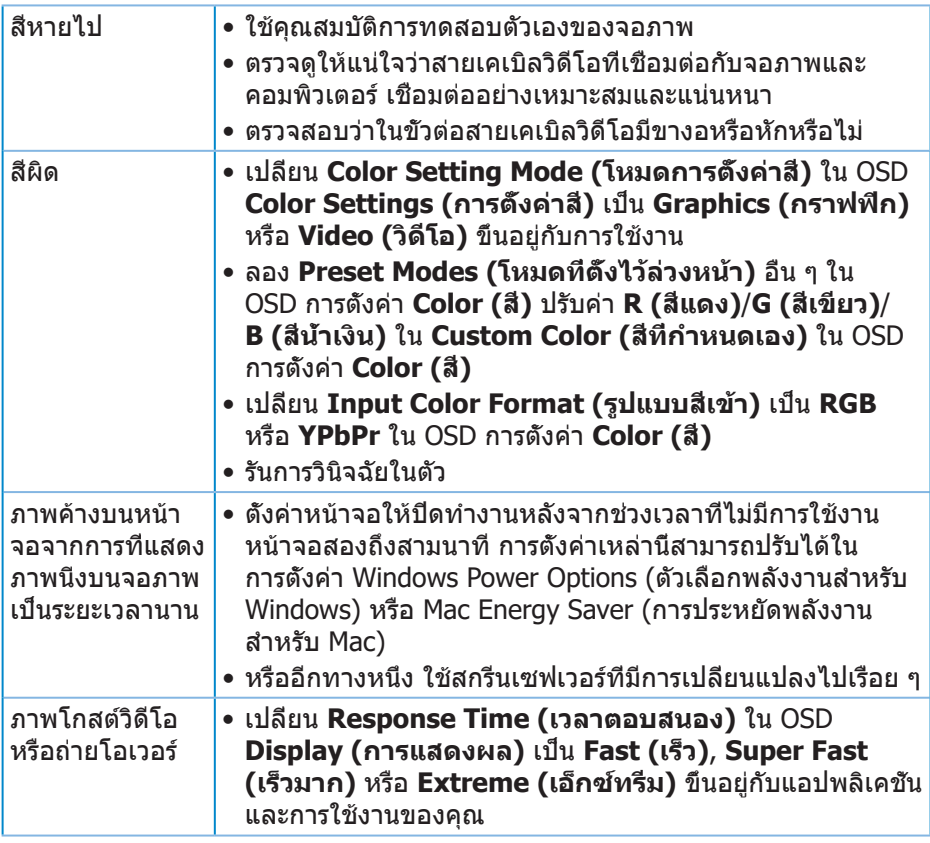

 $(PELL)$ 

## <span id="page-56-1"></span><span id="page-56-0"></span>**ปัญหาเฉพาะของผลิตภัณฑ์**

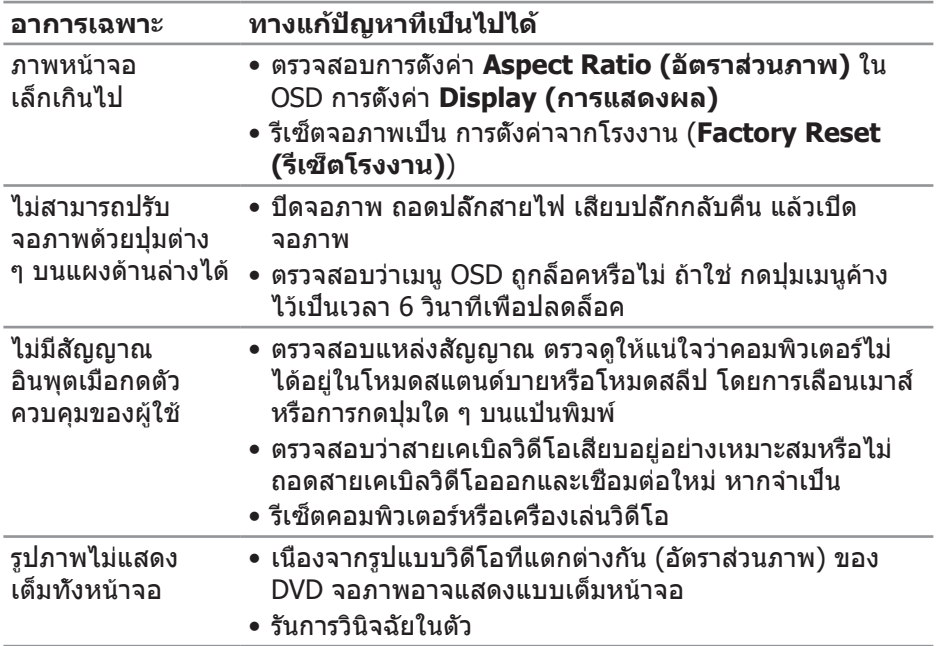

 $\begin{pmatrix} 1 & 1 \\ 1 & 1 \\ 1 & 1 \end{pmatrix}$ 

## <span id="page-57-0"></span>**ภาคผนวก**

## <span id="page-57-1"></span>**ขั้นตอนเพื่อความปลอดภัย**

**คำ เตือน: การใช้ตัวควบคุม การปรับแต่ง หรือกระบวนการอื่นๆ นอกเหนือ จากที่ระบุในเอกสารฉบับนี้ อาจเป็นผลให้เกิดไฟฟ้าช็อต อันตรายจากไฟฟ้า และ/หรืออันตรายทางกล**

สำ หรับข้อมูลเพิ่มเติมเกี่ยวกับคำ แนะนำ ด้านความปลอดภัย โปรดดู **ข้อมูลเกี่ยวกับ ความปลอดภัย สิ่งแวดล้อม และข้อกำ หนด (Safety Environment and Regulatory Information หรือ SERI)**

## **ประกาศ FCC (สหรัฐอเมริกาเท่านั้น) และข้อมูลเกี่ยวกับระเบียบข้อ บังคับอื่นๆ**

ี่ สำหรับประกาศ FCC และข้อมูลเกี่ยวกับระเบียบข้อบังคับอื่นๆ ให้ดูเว็บไซต์ความ สอดคล้องกับระเบียบข้อบังคับที่ **[www.dell.com/regulatory\\_compliance](http://www.dell.com/regulatory_compliance)**

โปรดปฏิบัติตามขั้นตอนเพื่อความปลอดภัยเหล่านี้เพื่อให้ได้ประสิทธิภาพดีที่สุด และยืดอายุการใช้งานจอภาพของคุณให้ยาวนาน:

- **1.** ต้องติดตั้งเต้ารับใกล้กับอุปกรณ์และต้องเข้าถึงได้ง่าย
- **2.** อุปกรณ์สามารถติดตั้งโดยการยึดผนังหรือเพดานในตำ แหน่งแนวนอนได้
- **3.** จอภาพติดตั้งด้วยปลั๊กสายดินสามขา ซึ่งเป็นปลั๊กที่มีสามพิน (สายดิน)
- **4.** อย่าใช้ผลิตภัณฑ์นี้ใกล้น้ำ
- **5.** อ่านขั้นตอนเหล่านี้อย่างละเอียด เก็บเอกสารนี้ไว้สำ หรับการอ้างอิงในอนาคต ปฏิบัติตามคำ เตือนและขั้นตอนทั้งหมดที่ทำ เครื่องหมายไว้บนผลิตภัณฑ์
- **6.** ความดันเสียงที่มากเกินไปจากหูฟังและเฮดโฟน สามารถทำ ให้เกิดการสูญเสียการ ได้ยินได้ การปรับอีควอไลเซอร์ไปที่ระดับสงที่สุด จะเพิ่มแรงดันเอาต์พุตของหูฟัง และเฮดโฟน และระดับความดันเสียงก็จะเพิ่มขึ้นด้วย

**D**&LI

## <span id="page-58-1"></span><span id="page-58-0"></span>**การติดต่อ Dell**

**สำ หรับลูกค้าในสหรัฐอเมริกา ติดต่อที่หมายเลข 800-WWW-DELL (800-999- 3355)**

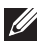

#### **หมายเหตุ: หากคุณไม่มีการเชื่อมต่ออินเทอร์เน็ตที่ใช้งานได้ คุณสามารถ หาข้อมูลการติดต่อได้จากใบสั่งซื้อ สลิปบรรจุภัณฑ์ ใบเสร็จ หรือแคตาล็อก ผลิตภัณฑ์ Dell**

Dell มีตัวเลือกการสนับสนุนและบริการออนไลน์และทางโทรศัพท์หลายอย่าง ความ สามารถในการใช้งานแตกต่างกันในแต่ละประเทศและผลิตภัณฑ์ต่างๆ และบริการบาง อย่างอาจใช้ไม่ได้ในพื้นที่ของคุณ

เพื่อรับเนื้อหาการสนับสนุนจอภาพแบบออนไลน์:

**1.** ไปที่เว็บไซต์ **[www.dell.com/support/monitors](http://www.dell.com/support/monitors)**

หากต้องการติดต่อ Dell สำหรับฝ่ายขาย การสนับสนนด้านเทคนิค หรือปัญหาเกี่ยว กับบริการลูกค้า

- **1.** ไปที่เว็บไซต์ **[www.dell.com/support](http://www.dell.com/support)**
- **2.** ตรวจสอบประเทศหรือภูมิภาคของคุณในรายการ **Choose A Country/Region (เลือกประเทศ/ภูมิภาค)** ในเมนูแบบดึงลงที่ส่วนล่างของหน้า
- **3.** คลิก **Contact Us (ติดต่อเรา)** ที่ด้านซ้ายของหน้า
- **4.** เลือกลิงก์บริการหรือการสนับสนุนที่เหมาะสมตามความต้องการของคุณ
- **5.** เลือกวิธีในการติดต่อ Dell ที่คุณติดต่อได้สะดวก

## **ฐานข้อมูลผลิตภัณฑ์ EU สำ หรับฉลากพลังงานและเอกสารข้อมูล ผลิตภัณฑ์**

S3220DGF**: https://eprel.ec.europa.eu/qr/344264**

## <span id="page-59-0"></span>**อันตรายเกี่ยวกับการยึดตำ แหน่งมั่นคง**

ผลิตภัณฑ์อาจหล่นจากที่สูงได้

ทำ ให้เกิดการได้รับบาดเจ็บส่วนบุคคลหรือเสียชีวิตได้ เพื่อป้องกันการได้รับบาดเจ็บ จะต้องติดยึดผลิตภัณฑ์นี้บนพื้น/ผนังโดยสอดคล้องกับคำแนะนำการติดตั้ง

ผลิตภัณฑ์อาจหล่นจากที่สูงได้ ทำให้เกิดการได้รับบาดเจ็บส่วนบุคคลหรือเสียชีวิตได้ คุณสามารถหลีกเลี่ยงการบาดเจ็บหลายลักษณะโดยเฉพาะสำ หรับเด็ก โดยใช้ข้อควร ระวังอย่างง่าย เช่น:

ใช้ตัวางหรือขาตั้งหรือใช้วิธีการติดตั้งที่แนะนำโดยผู้ผลิตของชุดผลิตภัณฑ์เสมอ

ใช้เฟอร์บิเจอร์ที่สาบารกรองรับบ้าหบักผลิตภัณฑ์ได้อย่างปลอดภัยเสบอ

ตรวจสอบให้มั่นใจว่าผลิตภัณฑ์จะไม่แขวนตัวที่ขอบของเฟอร์นิเจอร์รองรับเสมอ

ให้ความรู้กับเด็กเล็กเกี่ยวกับอันตรายของการปีนขึ้นไปบนเฟอร์นิเจอร์เพื่อเข้าถึง ผลิตภัณฑ์หรือส่วนควบคมของผลิตภัณฑ์เสมอ

จัดระเบียบการเดินสายไฟและสายเคเบิลที่เชื่อมต่อกับผลิตภัณฑ์ของคุณเพื่อไม่ให้ เกิดการสะดุด ฉุดดึง หรือคว้าจับร่างกายได้

ห้ามวางผลิตภัณฑ์ในตำ แหน่งที่ไม่มั่นคง

้ห้ามวางผลิตภัณฑ์บนเฟอร์นิเจอร์มีความสง (เช่น ต์เก็บของหรือชั้นวางหนังสือ) โดยไม่มีการยึดตัวเฟอร์นิเจอร์และตัวผลิตภัณฑ์เข้ากับวัสดุรองรับที่เหมาะสม

ห้ามวางผลิตภัณฑ์บนผ้าหรือวัสดุอื่นๆ ที่อาจติดตั้งอยู่ระหว่างผลิตภัณฑ์และเฟอร์นิเจอร์ ที่รองรับ

ห้ามวางสิ่งของที่อาจล่อลวงเด็กเล็กปีนขึ้นไปได้ เช่น ของเล่นและรีโมทคอนโทรล ที่ด้านบนของผลิตภัณฑ์หรือเฟอร์นิเจอร์ที่วางผลิตภัณฑ์ไว้

เมื่อต้องการจัดเก็บผลิตภัณฑ์และเคลื่อนย้ายตำ แหน่ง ให้ใช้ข้อพิจารณาเดียวกันกับ ข้างต้น

**D**ELI